## **Cauciones Garantizadas**

La suite Siopel a partir de la versión 8.60.1 ofrece un nuevo tipo de negociación denominada Cauciones Garantizadas.

Las cauciones garantizadas son operaciones financieras que permiten colocar fondos en un instrumento garantizado por el mercado (la contraparte deposita títulos que quedaran inmovilizados hasta su cancelación). De lo mencionado se desprende que a la vez existe un participante que está interesado en tomar fondos.

Para esta nueva operatoria se genera una nueva rueda de negociación bajo el nombre CAUC. Los agentes que se encuentren autorizados a operar en la mencionada rueda serán aquellos habilitados por este mercado mediante previo acuerdo. Estos agentes deberán contar con:

- La versión de producto Siopel 8.60.1
- La correspondiente Clearing Member para Cauciones

Los participantes del Mercado que no se encuentren habilitados en la rueda no podrán acceder a la información que se ofrece en ella, como así tampoco tendrán visualización de las operaciones concertadas del mercado de esta operatoria.

El horario de Negociación en rueda será de 10 a 16:30 hs.

Los roles de los participantes en rueda serán los siguientes:

*Colocador***:** Aquel que coloca/invierte fondos a cambio de un fee/interés (tasa) concertado en la operación, es decir aporta el efectivo y al término del período establecido recibe el capital original más intereses.

- $\sqrt{ }$  Pone Pesos.
- $\checkmark$  Se ubica en pantalla del lado del OFFER/Vendedor (como colocador)
- Consume Posición Abierta Máxima (CUPOS)
- $\checkmark$  No consume garantías

*Tomador:* Aquel que solicita fondos. Ingresará ofertas tomadoras en rueda, es decir recibe el efectivo y coloca títulos en el mercado como garantía del pago. Al término del período establecido entrega el capital original más intereses y se le devuelven las garantías que haya integrado oportunamente.

- $\checkmark$  Toma Pesos.
- $\checkmark$  Se ubica en pantalla del lado del BID/Comprador (tomador)
- Consume Posición Abierta Máxima (CUPOS)
- $\checkmark$  Consume garantías. En caso de no poseer garantías se afectará la línea intra diaria.
- En caso de poseer únicamente línea intra diaria, se deberán integrar garantías para cubrir lo operado antes de las 17hs.

Los agentes podrán operar en rueda por cartera propia o por cuenta y orden de terceros con ID (clientes "globo" y "especial"). No se admitirán ingreso de ofertas por cuenta de terceros sin ID.

El cliente globo es aquel que consumirá garantías y PAM de la cartera propia del agente, en cambio el cliente especial será aquel que consumirá sus propias garantías y PAM.

Al momento de ingresar ofertas en rueda, el sistema controlará la existencia de subcuenta de garantías para operar. Esto solo será necesario configurarlo para el caso de ofertas tomadoras, siendo necesario efectuar el onboarding correspondiente tanto sea para la cartera del agente, como así también para casos en que se esté operando por cuenta y orden de un comitente (cliente propio), un fondo o una aseguradora.

Una vez generado el onboarding desde la plataforma Mae Clear, este tendrá una demora de 24 horas hábiles en virtud de que este debe ser informado a Caja de Valores para que se genere la subcuenta comitente correspondiente, y luego de esto MAE realiza la habilitación final de la misma.

En esta instancia el agente se encontrará habilitado para ingresar ofertas tomadoras en rueda por cuenta del cliente del onboarding realizado.

Para el caso en que se encuentre ingresando una oferta colocadora, el sistema no exigirá que se genere onboarding.

Modalidad de negociación:

- Sólo ofertas PPT (prioridad precio tiempo) Garantizado. Tanto Tomador como Colocador podrán agredir una oferta visible en rueda, estas ofertas cerrarán por matching con prioridad precio tiempo.
- Se negociará por Tasa.
- Se permite la auto aplicación como en el resto de operatorias garantizadas, en las mismas condiciones, es decir un agente podrá colocar una Caución colocadora y otra tomadora y provocar el cierre de la operación en cuanto una de ellas se haya ingresado por cuenta de un tercero con ID. No se permitirá auto asignaciones siendo ambas ofertas de cartera – cartera o bien ambas por cuenta del mismo comitente.
- Si se realizan operaciones por cuenta y orden de tercero, el sistema automáticamente generará la operación resultante para el tercero.
- La rueda admite solicitud de cotización.
- La rueda no posee activada la función Puja.
- La especie permitida para esta operatoria es CAARS (Caución ARS).
- El Ente liquidador habilitado es MAEClear Garantizado.
- Se negocia en inmediato (T0) y la operación futura, puede ser entre T+1 y hasta 180 días corridos y hábiles. En decir no se admitirán cauciones a plazos que venzan en día inhábil.

Se mostrará en línea la posición total del agente Tomador como así la del Colocador por CAUCION en ARS en todos los plazos abiertos que se posean por cartera y por cada tercero (sea globo o especial) con los subtotales de cada uno de ellos y su total general.

Esto podrá ser consultado desde el módulo Negociación Siopel, desde la opción de menú Negociaciones/OCT/Consulta de posiciones

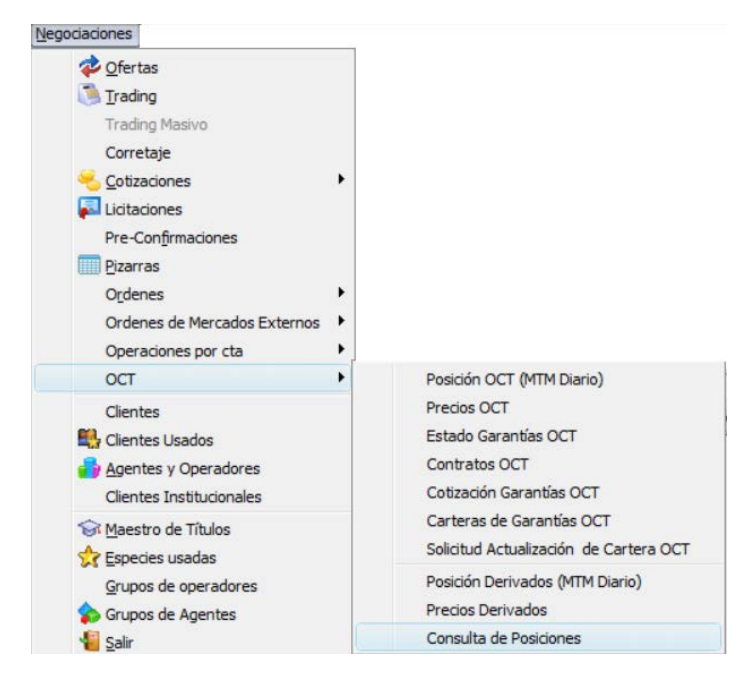

Accediendo de esta manera a la siguiente ventana en la que podrá realizar la consulta en línea de las posiciones abiertas de cauciones y el detalle de las operaciones que conforman dichas posiciones

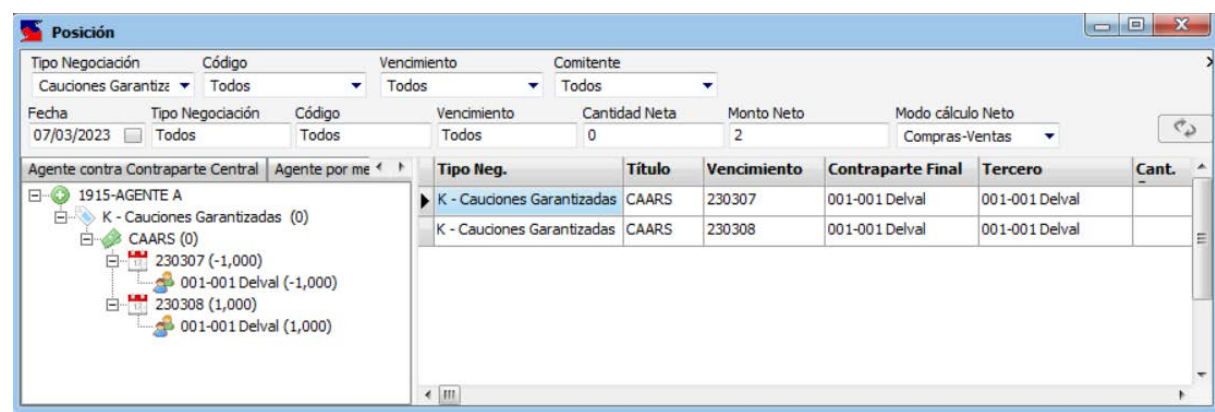

## **Baja de operaciones de Cauciones Garantizadas:**

Como ocurre actualmente en el segmento garantizado, una vez concertada una operación tanto el tomador como el colocador pueden solicitar la baja de esta, esta será confirmada o rechazada por la contraparte. En caso de rechazo, la operación sigue activa en el sistema, en caso de aceptación será el Mercado quien determine si se aceptará la baja o bien se rechazará.

Una vez dada de baja, el boleto se anulará automáticamente para su impresión y a la vez se desafectarán los montos previamente afectados en la operación.

La baja de operaciones solo se acepta intra day en la fecha de liquidación spot, esto tiene que suceder antes del cierre de lote de liquidación.

De confirmarse, esta novedad se traslada al sistema de liquidación para cancelar los movimientos.

# **Pre-cancelación de operaciones de Cauciones Garantizadas:**

La Pre-Cancelación consiste en adelantar la fecha de vencimiento de la operación futura. La misma podrá ser solicitada únicamente por el tomador cerrando la posición y asumiendo los costos. Esto es simplemente adelantar la fecha de vencimiento de la operación con plazo futuro, en tanto y en cuanto ambas partes se encuentren de acuerdo con esta acción.

## • **Las pre-cancelaciones serán habilitadas solamente por el monto total de la caución.**

Para llevar a cabo lo descripto, el tomador se contactará con Mercados MAE solicitando pre-cancelar. Mercados MAE consultará a la contraparte correspondiente para tomar conocimiento si la misma está de acuerdo. En esta instancia Mercados informa a Liquidaciones MAE de manera tal de que éste modifique la fecha de liquidación. Es importante mencionar que en las pre-cancelaciones **se mantiene la tasa pactada inicialmente.**

## **Cierre mismo comitente:**

Esta funcionalidad se corresponde a un neteo de posiciones, considerando que el agente se encuentra operando como colocador y luego como tomador o viceversa.

Para poder realizar dicho neteo se debe considerar la misma fecha de cierre (vencimiento), admite distintas tasas, siempre aplica sobre un mismo comitente.

Relevante para este comportamiento es que las fechas de concertación de operación tomadora y colocadora pueden ser distintas, pero la fecha de vencimiento de ambas operaciones debe coincidir si o si, los montos operados pueden ser diferentes (mayor, igual o menor).

En el caso que un agente haya ingresado una oferta tomadora (ya sea por CP o por Cta. de terceros) y se haya concertado la operación, si realiza la operación contraria por el mismo comitente o CP (posición colocadora), se liberan las garantías que integró como tomador, de forma de "cancelar la operación" sin tener inmovilizados los títulos en garantía. Lo mismo ocurre si tiene posición colocadora y realiza una operación inversa (tomadora) por el mismo comitente , es decir no requerirá la integración de garantías.

Para llevar a cabo esta actividad, deberá contar con operaciones en una misma fecha de liquidación donde el mismo comitente o Cartera Propia se encuentren tanto en la operación tomadora y colocadora.

Hecho esto ingresará a la plataforma MaeClear y seleccionará la opción Cierre de Cauciones dentro del menú Admin. Garantías Cauciones

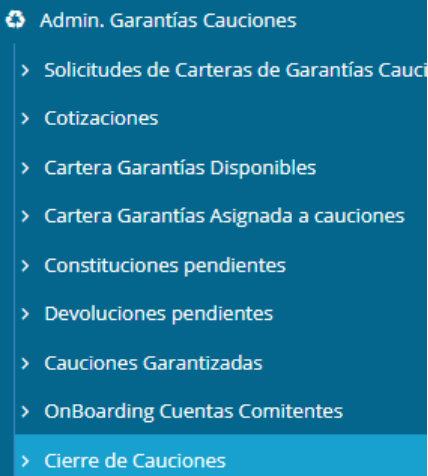

Hecho esto, el sistema ofrecerá la siguiente pantalla

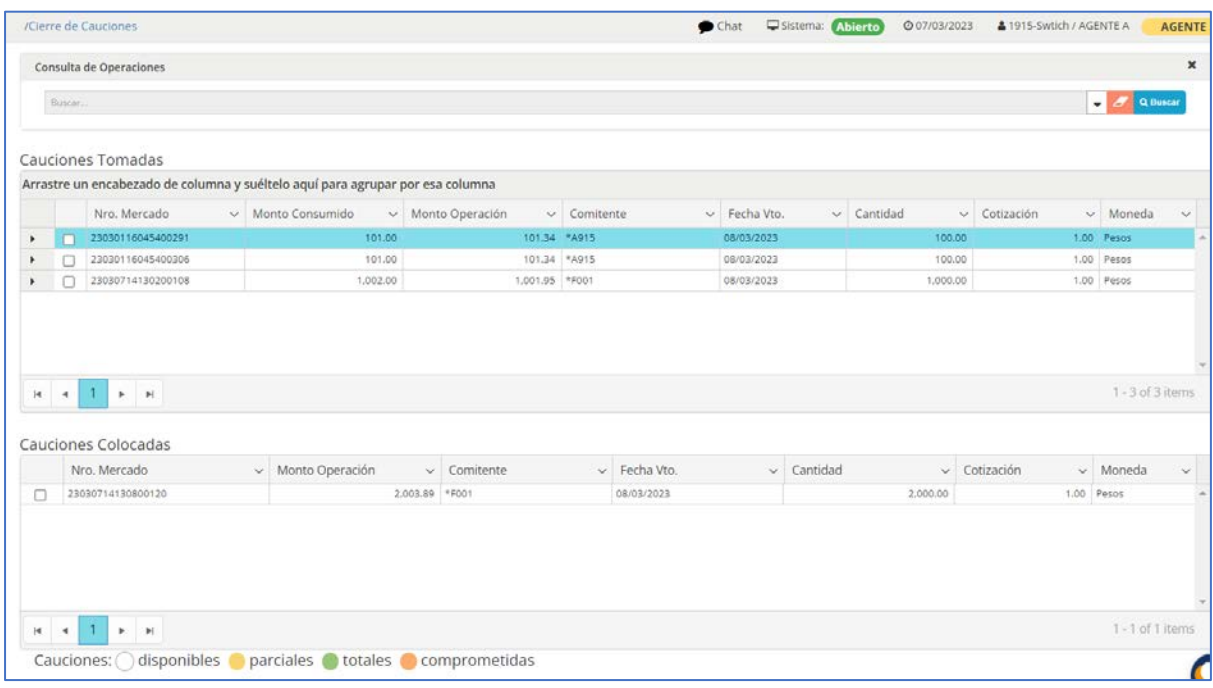

En la que en la parte superior se encontrarán las operaciones de cauciones tomadoras y en la parte inferior las operaciones de cauciones colocadoras.

Para realizar un cierre de cauciones, seleccionará una o más operaciones de cauciones tomadoras colocando una tilde en el check que dispone a la izquierda para luego realizar lo mismo con las operaciones colocadoras

/Cierre de Cauciones  $\bullet$  Chat Sistema: Al Consulta de Operaciones Buscar

**Cauciones Tomadas** 

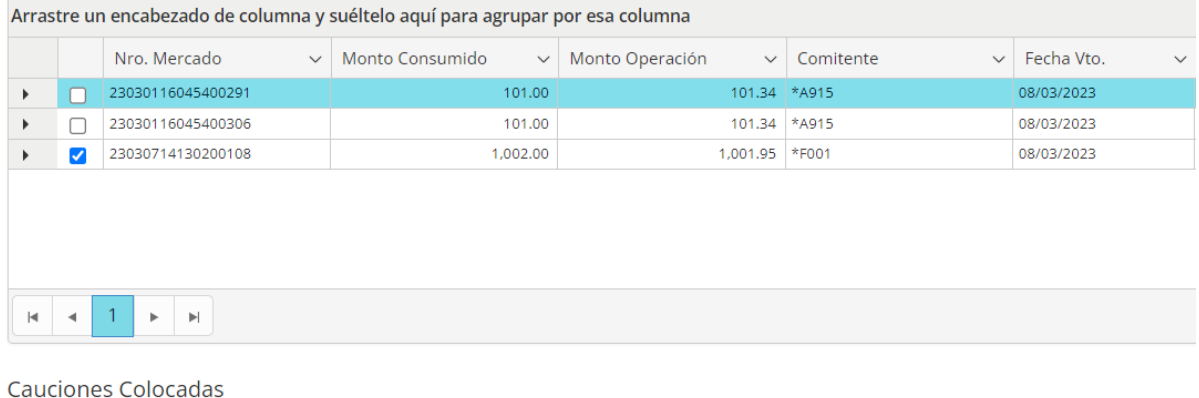

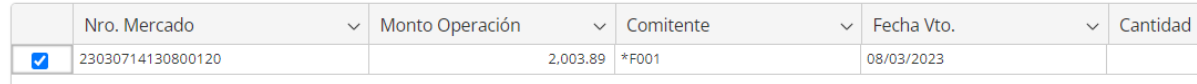

Una vez seleccionadas las operaciones tomadoras y colocadoras, deberá presionar el botón Cerrar Caución, ubicado en la parte inferior de la pantalla

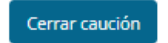

Realizado esto, el sistema informará si la o las operaciones tomadoras fueron cubiertas total o parcialmente mediante una ventana emergente similar a la siguiente

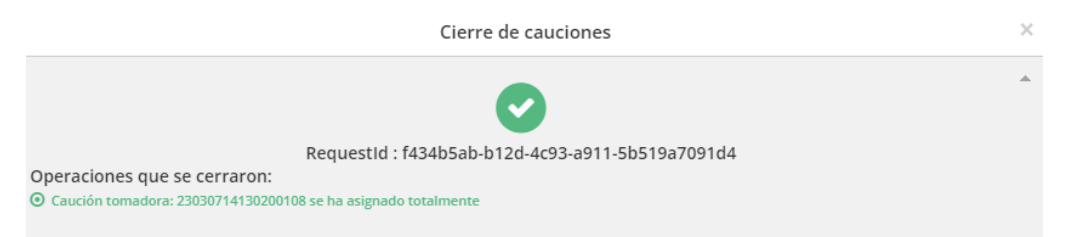

Al refrescar la página, advertirá que las operaciones tomadoras seleccionadas previamente, se presentarán con un color determinado de acuerdo si se han cubierto total o parcialmente.

De forma similar sucederá con las operaciones colocadoras seleccionadas previamente, es decir se mostrarán con un color de fondo de acuerdo con el estado de la misma respetando la paleta de colores que se ofrece en el borde inferior de la pantalla.

Lo realizado, ocasionará por ejemplo en el caso de operaciones plazo 001 que aún no fue necesario efectuar cobertura de garantías en las operaciones tomadoras, pero si han consumido PAM e Intra diaria, estos consumidos sean liberados en virtud de que las operaciones tomadoras han sido cubiertas por las operaciones colocadoras.

En caso de operaciones pautadas con plazo mayor a 001 día, en las que las operaciones tomadoras ya han sido cubiertas con garantías, al momento de realizar el cierre de cauciones, estas serán liberadas.

## **Reasignación:**

La operatoria permite la posibilidad de corregir la modalidad operativa por el cual se informó la operación originalmente. Esto únicamente se puede realizar durante el día que se concretó la operación y siempre que el boleto no haya sido conformado anteriormente (para lo cual también es necesario que esté el dato de garantías integradas en el mismo).

En el caso de que se haya realizado el boleto correspondiente, y se pretenda realizar una reasignación, deberá proceder a la anulación del boleto mediante el botón Anular Boleto el cual se presenta en la ventana Registro de Operaciones.

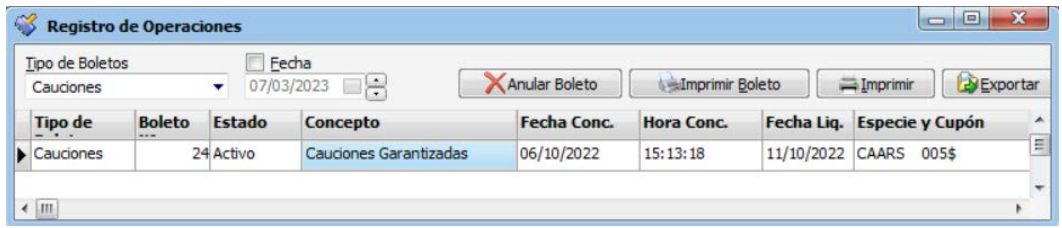

Permitiendo una vez anulado proceder a realizar la reasignación de la operación.

Se permitirán dos tipos de reasignaciones, pudiendo ser estas parciales o totales.

Las reasignaciones totales serán aquellas que se realicen por el total de la operación. Estas podrán ser ejercidas tanto por el colocador como por el tomador.

Las reasignaciones parciales serán aquellas que, a partir de una operación inicial, las mismas se reasignen en **n** cantidad de operaciones por diferentes montos que acumulados equivalgan al total de la operación inicial (no puede ser mayor ni menor). Las reasignaciones parciales solamente se permitirán realizar a los colocadores, no pudiendo efectuar reasignaciones parciales los agentes que operen como tomadores.

Para realizar reasignaciones de operaciones, deberá ingresar a la ventana Consulta/Operaciones Concertadas/Operaciones Propias de Hoy

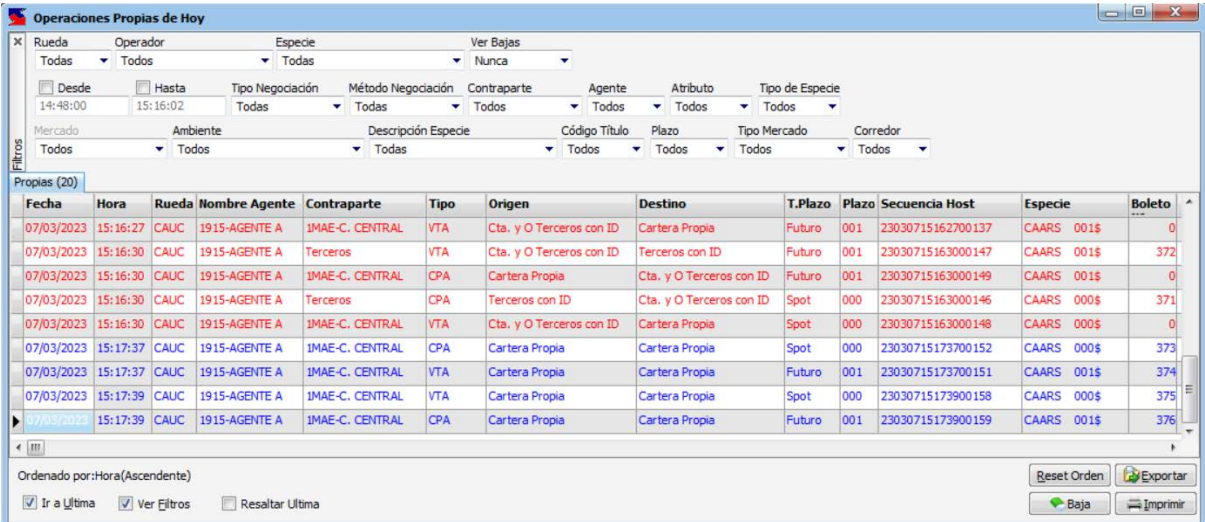

Seleccionará la operación a la que ejercerá la reasignación para luego seleccionar la opción reasignación de Operación dispuesta en el menú contextual al que accede mediante el botón derecho del mouse

|                               | <b>Operaciones Propias de Hoy</b>                                                                                                    |               |                            |                                        |                            |                                                                                           | Solicitar Baja                                  | Del                                                                              | $\begin{array}{c c c c c} \hline \multicolumn{3}{ c }{\multicolumn{3}{c }{\multicolumn{3}{c }{\multicolumn{3}{c }{\multicolumn{3}{c}}}} & \multicolumn{3}{c }{\multicolumn{3}{c }{\multicolumn{3}{c }{\multicolumn{3}{c }{\multicolumn{3}{c}}}} & \multicolumn{3}{c }{\multicolumn{3}{c }{\multicolumn{3}{c }{\multicolumn{3}{c }{\multicolumn{3}{c }{\multicolumn{3}{c }{\multicolumn{3}{c }{\multicolumn{3}{c }{\multicolumn{3}{c }{\multicolumn{3}{c $ |                             |     |                             |                       |                   |  |  |
|-------------------------------|----------------------------------------------------------------------------------------------------|---------------|----------------------------|----------------------------------------|----------------------------|-------------------------------------------------------------------------------------------|-------------------------------------------------|----------------------------------------------------------------------------------|----------------------------------------------------------------------------------------------------|-----------------------------|-----|-----------------------------|-----------------------|-------------------|--|--|
| $\times$                      | Rueda<br>Operador<br>Especie<br>Todos<br>٠<br>$\blacktriangledown$ Todas<br>Todas<br>Hasta<br>Desde<br>Método Negociaci<br>Tipo Negociación<br>14:48:00<br>15:16:02<br>$\blacktriangleright$ Todas<br>Todas<br>Ambiente<br>Descripción Es<br>Mercado |               |                            |                                        |                            | Confirmar Baja<br>Rechazar Baja                                                           | Ins                                             |                                                                                  |                                                                                                    |                             |     |                             |                       |                   |  |  |
|                               |                                                                                                    |               |                            |                                        |                            | Marcar para dar de Baja<br>Desmarcar para dar de Baja<br>Desmarcar todas para dar de Baja |                                                 | Tipo de Especie<br>łо<br>$\blacktriangleright$ Todos<br>Tipo Mercado<br>Corredor |                                                                                                    |                             |     |                             |                       |                   |  |  |
| Filtros                       | Todos<br>Propias (20)                                                                                                    |               | $\blacktriangledown$ Todos |                                        | $\blacktriangledown$ Todas |                                                                                           | Filtrar por especie actual<br>Columnas visibles |                                                                                  | $\blacktriangleright$ Todos                                                                                                    | $\blacktriangleright$ Todos |     |                             |                       |                   |  |  |
|                               | Fecha                                                                                                    | Hora          |                            | <b>Rueda Nombre Agente Contraparte</b> |                            | Ti                                                                                        | Gráfico de Precios                              | $Ctr1 + G$                                                                       |                                                                                                    | <b>T.Plazo</b>              |     | <b>Plazo</b> Secuencia Host | <b>Especie</b>        | <b>Boleto</b>     |  |  |
|                               | 07/03/2023                                                                                                    | 15:16:27      | CAUC                       | 1915-AGENTE A                          | <b>1MAE-C, CENTRAL</b>     | VΤ                                                                                        | Volumen Operado                                 |                                                                                  | а                                                                                                    | Futuro                      | 001 | 23030715162700137           | CAARS 001\$           | Ð                 |  |  |
|                               | 07/03/2023                                                                                                    | 15:16:30      | CAUC                       | 1915-AGENTE A                          | Terceros                   |                                                                                           | Ver ofertas de operación                        |                                                                                  | <b>TD</b>                                                                                                    | Futuro                      | 001 | 23030715163000147           | CAARS<br>001\$        | 372               |  |  |
|                               | 07/03/2023                                                                                                    | 15:16:30      | CAUC                       | 1915-AGENTE A                          | <b>IMAE-C, CENTRAL</b>     |                                                                                           | Colores<br>Color Columna Actual                 |                                                                                  | ceros con ID                                                                                                    | Futuro                      | 001 | 23030715163000149           | <b>CAARS</b><br>001\$ | $\Omega$          |  |  |
|                               | 07/03/2023                                                                                                    | 15:16:30      | CAUC                       | 1915-AGENTE A                          | Terceros                   |                                                                                           | Copiar al Portapapeles                          | $Ctr1+C$                                                                         | ceros con ID                                                                                                    | Spot                        | 000 | 23030715163000146           | CAARS<br>000\$        | 371               |  |  |
|                               | 07/03/2023                                                                                                    | 15:16:30      | CAUC                       | 1915-AGENTE A                          | <b>IMAE-C. CENTRAL</b>     |                                                                                           | Exportar                                        |                                                                                  |                                                                                                    | Spot                        | 000 | 23030715163000148           | CAARS<br>0005         | $\Omega$          |  |  |
|                               | 07/03/2023                                                                                                    | 15:17:37      | <b>CAUC</b>                | 1915-AGENTE A                          | <b>IMAE-C. CENTRAL</b>     | CP                                                                                        | Reasignación de Operación                       |                                                                                  | Ñа                                                                                                    | Spot                        | 000 | 23030715173700152           | CAARS<br>000\$        | 373               |  |  |
|                               | $\triangleright$ 07/03/2023                                                                                                    | 15:17:37 CAUC |                            | 1915-AGENTE A                          | <b>IMAE-C. CENTRAL</b>     | <b>VTA</b>                                                                                | Cartera Propia                                  | Cartera Propia                                                                   |                                                                                                    | Futuro                      | 001 | 23030715173700151           | <b>CAARS</b><br>001\$ | 374               |  |  |
|                               | 07/03/2023 15:17:39                                                                                                    |               | <b>CAUC</b>                | 1915-AGENTE A                          | <b>IMAE-C. CENTRAL</b>     |                                                                                           | Cartera Propia                                  | Cartera Propia                                                                   |                                                                                                    | Spot                        | 000 | 23030715173900158           | CAARS<br>000\$        | 375               |  |  |
|                               | 07/03/2023 15:17:39 CAUC                                                                                                    |               |                            | 1915-AGENTE A                          | <b>1MAE-C. CENTRAL</b>     | <b>CPA</b>                                                                                | Cartera Propia                                  | Cartera Propia                                                                   |                                                                                                    | Futuro                      | 001 | 23030715173900159           | CAARS 001\$           | 376               |  |  |
|                               | $\left\langle \right\rangle$<br>III                                                                                                    |               |                            |                                        |                            |                                                                                           |                                                 |                                                                                  |                                                                                                    |                             |     |                             |                       |                   |  |  |
| Ordenado por:Hora(Ascendente) |                                                                                                    |               |                            |                                        |                            |                                                                                           |                                                 |                                                                                  |                                                                                                    |                             |     |                             | Reset Orden           | Exportar          |  |  |
|                               | V Ir a Ultima                                                                                                    |               | Ver Filtros                | Resaltar Ultima                        |                            |                                                                                           |                                                 |                                                                                  |                                                                                                    |                             |     |                             | Baja                  | $\equiv$ Imprimir |  |  |

Hecho esto, el sistema ofrecerá la siguiente ventana

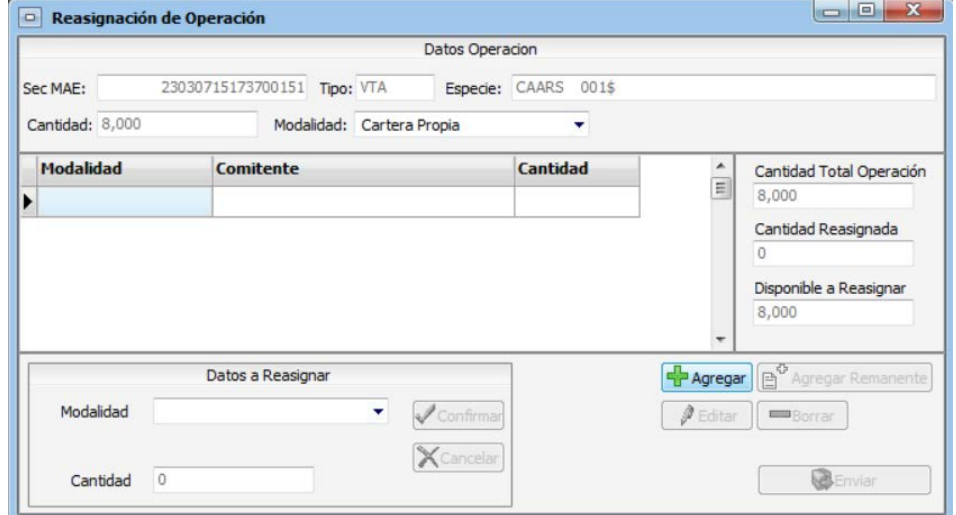

En la que de acuerdo con la posición del agente en cuanto a la operación (tomador o colocador), el sistema permitirá realizar una reasignación parcial o total en caso de corresponder

Para continuar, deberá efectuar clic en el botón Agregar, ocasionando que el sistema habilite el panel inferior para poder seleccionar los datos de la modalidad operativa a reasignar como así también la cantidad

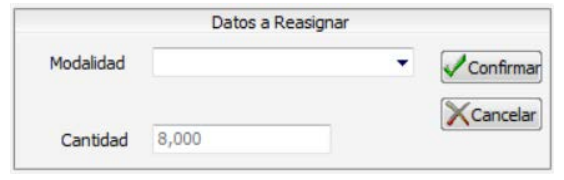

Seleccionará la modalidad operativa a reasignar, en este ejemplo la operación seleccionada corresponde a una realizada por cartera Propia, por lo tanto, podrá seleccionar Cta. y orden de Terceros con ID

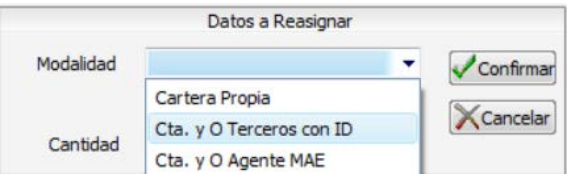

Hecho esto, seleccionará el Tercero, en este ejemplo el Fondo Común de Inversiones 001 Delval, en virtud de que se seleccionó una operación spot tomadora y la reasignación deberá efectuarse a un Tercero con el cual se haya realizado el Onboarding necesario, caso contrario será rechazada

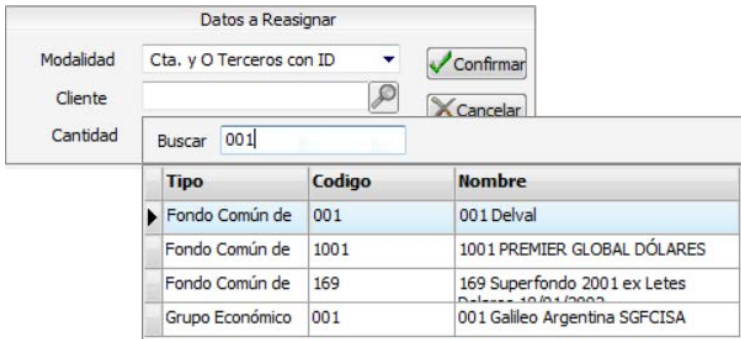

Ya en esta instancia, advertirá que, por haber seleccionado una operación tomadora, la cantidad aparecerá totalizada y de manera inhabilitada, en virtud de que no se permiten parcializar

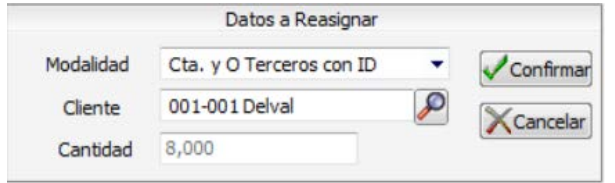

En esta instancia, solo restará presionar el botón confirmar, ocasionando que la reasignación definida se ofrece en el panel central de la ventana

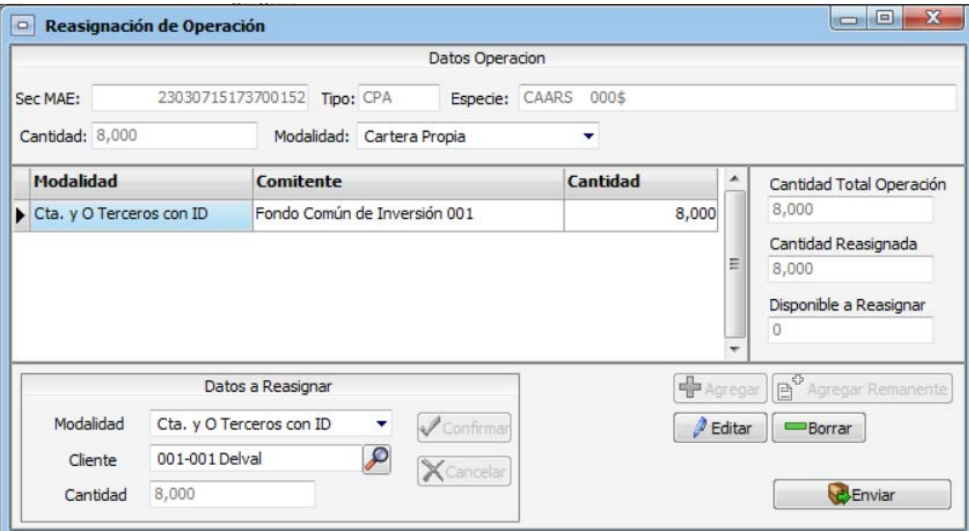

No podrá seguir reasignando la presente operación, en virtud de que es una operación tomadora y solo se puede efectuar una sola reasignación por el total de esta. Por lo tanto, solo restará presionar el botón Enviar.

Hecho esto, advertirá en la ventana de Operaciones Propias de Hoy que la operación reasignada y su correspondiente operación futura, han cambiado de estado a reasignadas eliminando la posibilidad de generar boletos

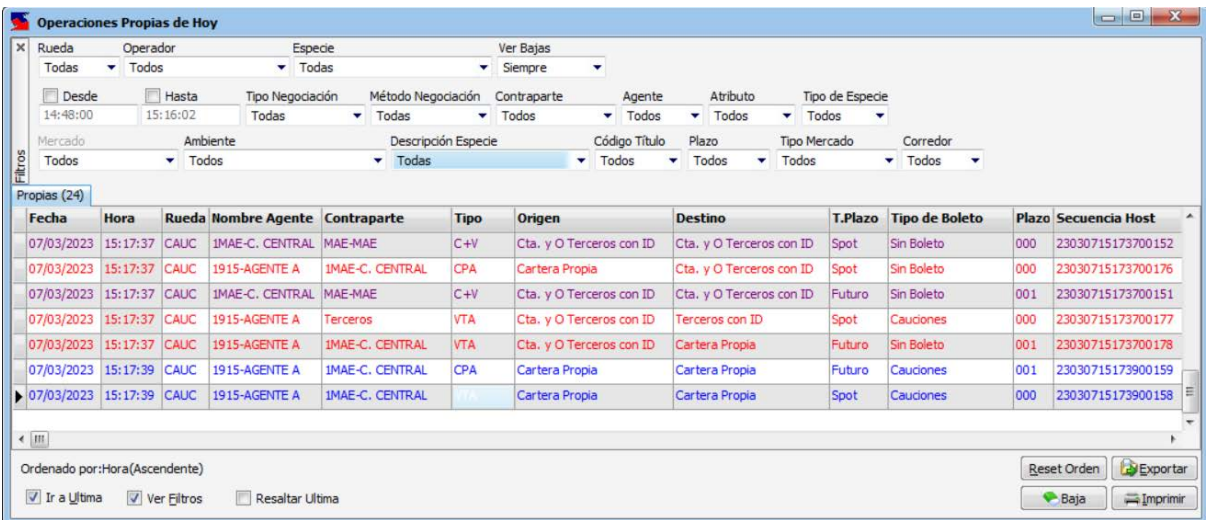

A la vez que se generaron nuevas operaciones resultantes de la reasignación efectuada. Todos estos eventos se visualizarán en la ventana de mensajes del sistema

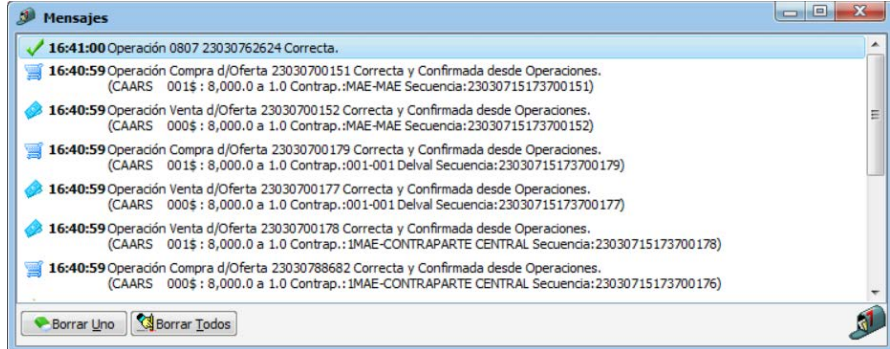

Podrá efectuar nuevas reasignaciones a partir de una reasignación efectuada previamente, sin limitaciones hasta las 17:00 hs. Horario tras el cual no se permitirá efectuar reasignaciones.

# **Acerca de los boletos:**

- Los boletos del tomador (tanto contado como futuro) informarán los títulos asignados a la cobertura de la operación. No se podrá conformar boleto si no está el dato completo de las garantías totales integradas para la cobertura de la operación.
- El boleto contiene los datos del agente/comitente de igual forma que los vigentes del mercado y toda la información genérica de los boletos. Datos relevantes de la operación (monto en T0, plazo, tasa, intereses, monto al vencimiento).
- Los aranceles totales de la operación deben agregarse al boleto, estos pueden ser de negociación y/o de liquidación.
- Se permitirá la anulación de boletos en caso de tener que realizar alguna modificación en la modalidad operativa. Esto es así, dado que una vez generado el boleto no se permitirá el cambio de modalidad operativa. Los títulos asignados previamente para dicho boleto anulado se desvincularán de la operación y se deberán asignar otros para la nueva modalidad correspondiente.
- Para todas las operaciones concertadas de cauciones, se generan dos boletos, uno para la operación spot y otro para la correspondiente futura, sin importar la modalidad operativa en la que se concertó la operación.

# En T0:

Leyenda para el tomador: "Operación de Apertura de Caución Tomadora"

Leyenda para el colocador: "Operación de Apertura de Caución Colocadora"

En T+1, T+2, etc.:

Leyenda para el tomador: "Operación de Cierre de Caución Tomadora"

Leyenda para el colocador: "Operación de Cierre de Caución Colocadora"

Los aranceles se cobran sobre el monto final de la operación (Capital + Intereses)

El CFT contiene los aranceles tanto de liquidación como de negociación que forman parte del costo total de la operación.

La base anual de la operatoria será de 365 días.

### **Funcionamiento de la operatoria**

## **En T0**

El tomador ingresa una oferta tomadora y una vez concertada la operación tendrá tiempo hasta las 17:00hs para constituir los títulos que decida afectar como garantía al MAE utilizando la plataforma MaeClear, quedando estos en MAE, hasta que liquide la pata futura -T+1, T+2, T+n-.

El colocador ingresa una oferta colocadora y una vez concertada la operación, este se compromete a entregar los fondos pactados. Una vez generado el lote de liquidación, en donde podrá tomar conocimiento de su posición, deberá entregar los fondos al MAE y este a su vez se los entregará al tomador en T0.

## **En T+1, T+2, T+n**

El tomador debe realizar la devolución de los fondos más el interés pactado en la operación al MAE y este se los entregara al colocador en ese día.

El MAE desafecta los títulos que tenía afectados como garantía de la operación que fueron entregados en el T0 por el tomador.

Si el agente tomador lo solicita, se puede realizar una devolución de las garantías de una operación previamente liquidada. Esto implica que los títulos asignados a dicha operación serán disponibilizados, pudiendo el agente efectuar una devolución de garantías.

### **Market Data de la rueda:**

La información de las operaciones concertadas se encuentra disponible a través de la web y/o extranet. La información relevante es monto/cantidad, plazo, tasa. (Similar al visor de operaciones futuro USD).

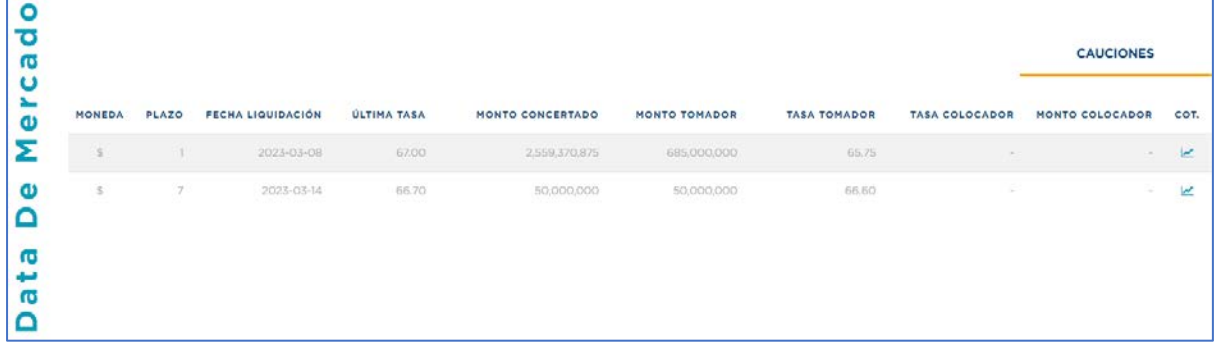

# **Cupos y Garantías:**

# PAM

Se ha creado una Clearing Member específica para cada agente en la negociación de cauciones que va a permitir diferenciar las garantías integradas de cauciones de las del resto de operatorias garantizadas (CPC1, CPC2 y PRTG). Es importante destacar que la afectación va a seguir siendo cartera propia (el agente o sus clientes globo) y clientes especiales.

IMPORTANTE: Esta operatoria únicamente permite neteo de afectaciones cuando se realizan diferentes operaciones entre posiciones colocadoras y tomadoras para un mismo comitente, se debe respetar la tasa y el interés.

# Consumo de PAM

# En T0:

Como sucede actualmente con el resto de las negociaciones, al ingresar oferta se consume, si la modifica se corrige ese consumo, si se baja la oferta se desafecta ese consumo.

Si la operación está concertada el consumido se mantiene hasta la fecha de liquidación de la operación inclusive. Ante una cancelación total, el consumido bajará en la proporción correspondiente una vez liquidada la precancelación.

Si hubiere una reasignación de operación, deberá disminuir el consumido del agente inicial y aumentar el consumido del agente reasignado.

## **Derivación:**

Esta funcionalidad permite que, el agente cuando opere por cuenta y orden de un tercero, puedan realizar la derivación de la liquidación de las operaciones en MAE CLEAR a un custodio diferente para operaciones de cauciones. Al momento de realizar la derivación por ejemplo de la pata spot, automáticamente el sistema deriva la correspondiente para futura.

Para realizar esta actividad, deberá ingresar a MaeClear con usuario Switch y seleccionar la opción Asignaciones/asignaciones pendientes

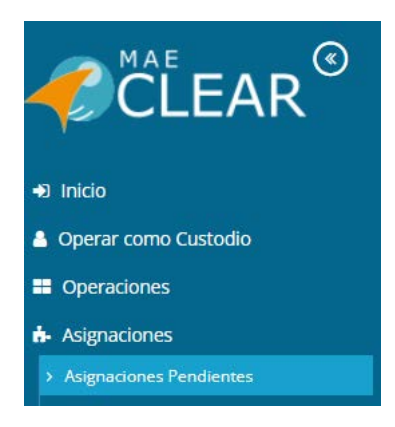

Hecho esto, el sistema ofrecerá la siguiente pantalla

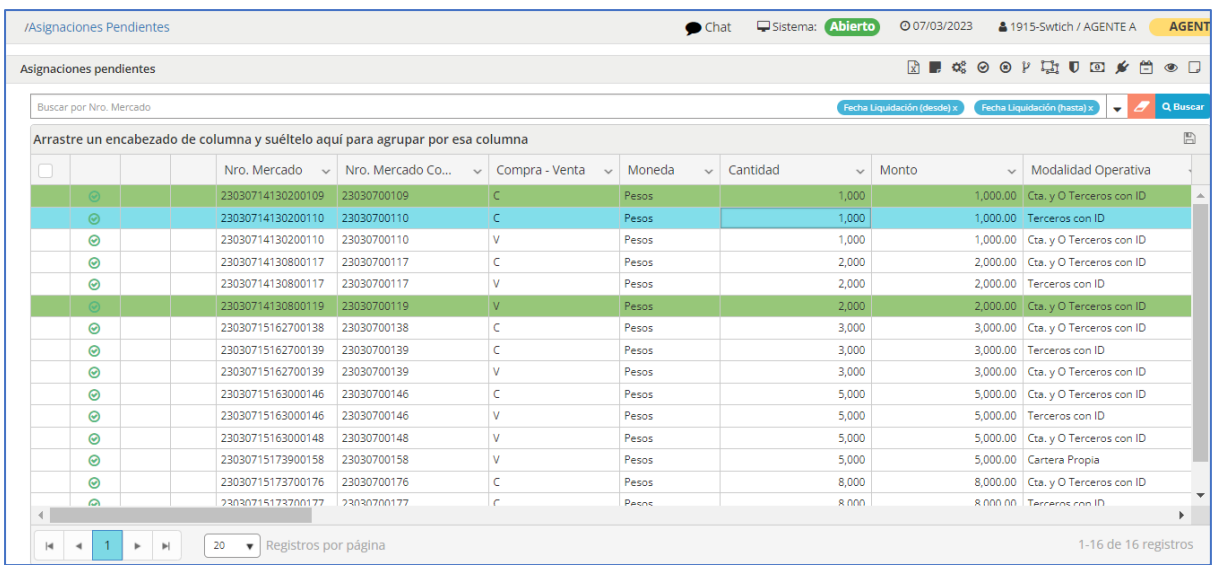

En la que deberá seleccionar la operación a derivar. Se permitirán solamente derivar aquellas operaciones en las que la modalidad operativa sea Terceros con ID.

Una vez seleccionada la operación, seleccionará la opción de menú Derivar que dispone en el menú contextual al que accederá mediante el botón derecho del mouse

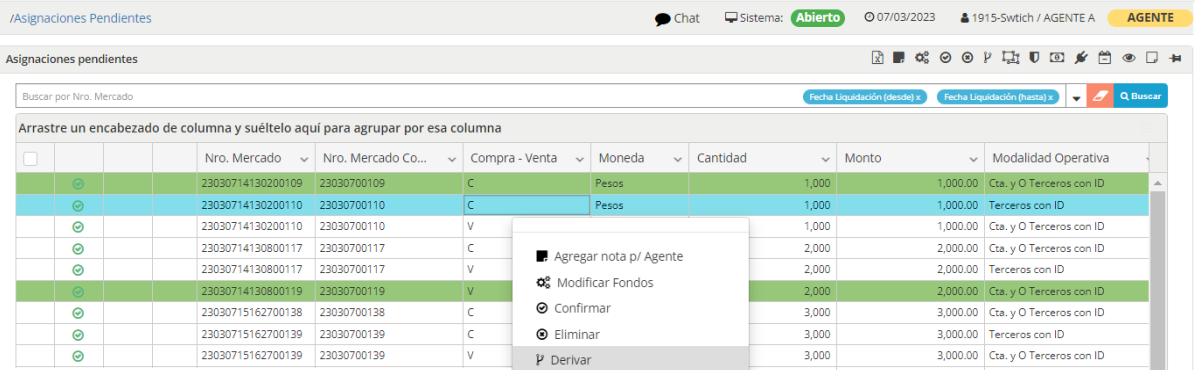

Hecho esto accederá a la siguiente ventana

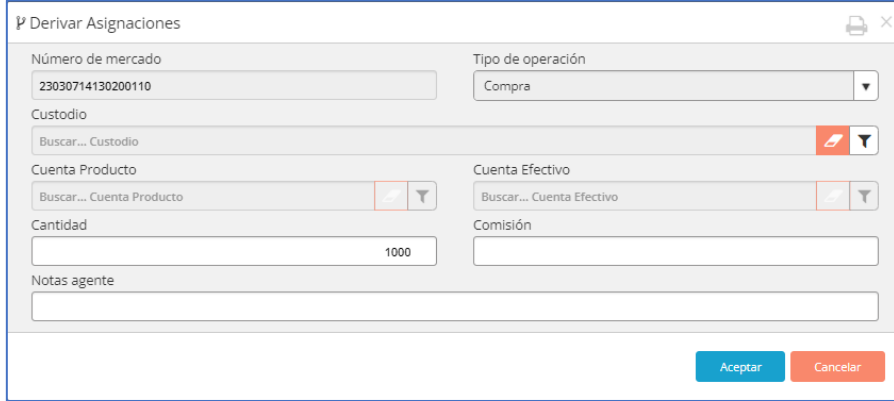

En la que deberá consignar los datos del custodio al cual realizará la derivación de la operación

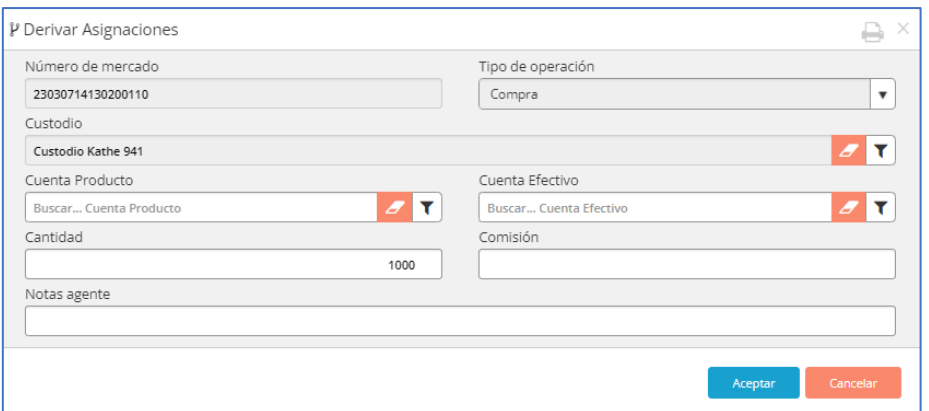

En caso de lo ingresar la Cuenta Producto o la Cuenta Efectivo, el sistema tomará la cuenta por defecto que el custodio tenga establecida, razón por la que si no se definió y realiza el envío el sistema lo alertará mediante la siguiente ventana emergente

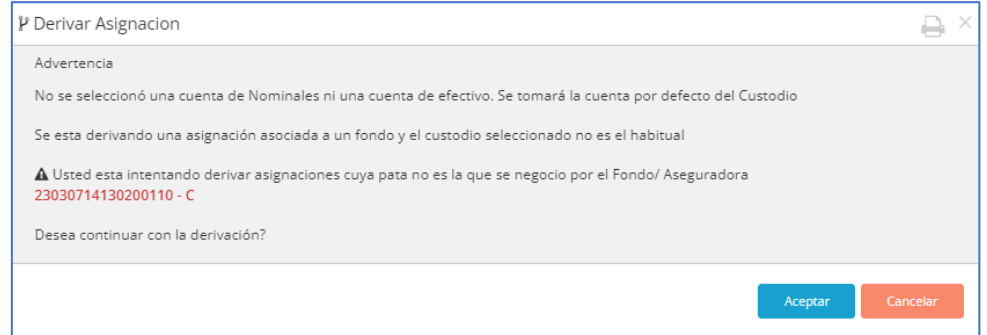

Ya en esta instancia solo restará presionar el botón Aceptar.

En caso de que la derivación haya sido exitosa, el sistema ofrecerá la siguiente ventana emergente

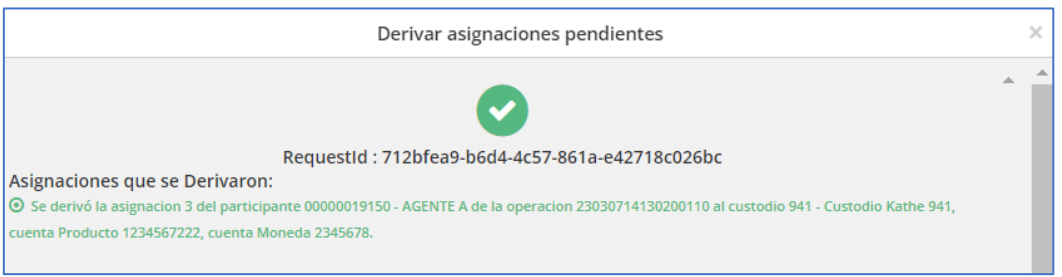

## **Roleo:**

Esta funcionalidad permite que, el día del vencimiento de una caución tomadora, si el agente **tomador** realiza el mismo día otra operación tomadora (para rolear/cubrir la primera operación ya sea total o parcialmente), se le tendrán en cuenta las garantías ya integradas a la operación tomadora que vence ese día.

## **Ejemplo**:

Día 1 Agente 1 toma \$100 mil a 1 día. Asigna garantías por la operación por \$100 mil.

Día 2 Agente 1 toma \$100 mil más los intereses a 1 día. Hace la transferencia de pesos al mercado por la operación tomadora del día 1 y solo integra garantías por la diferencia de tasas entre las operaciones del día 1 y el día 2, es decir, se le tienen en cuenta las garantías que integró el día 1.

Para poder realizar esta actividad se debe ingresar a MaeClear con el usuario Switch, dentro de la ventana de "Admin. Garantías Cauciones" / "Cauciones Garantizadas"

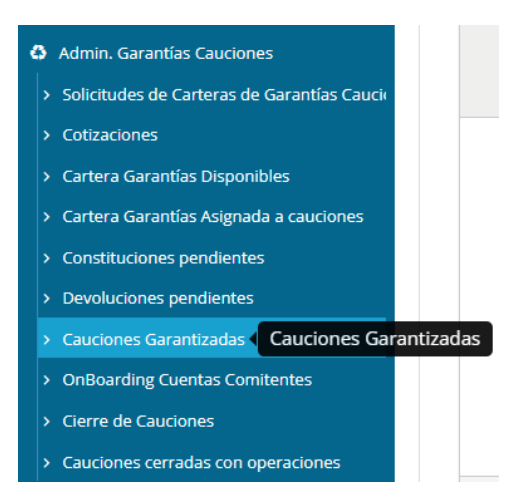

### Seguidamente se mostrará la siguiente ventana:

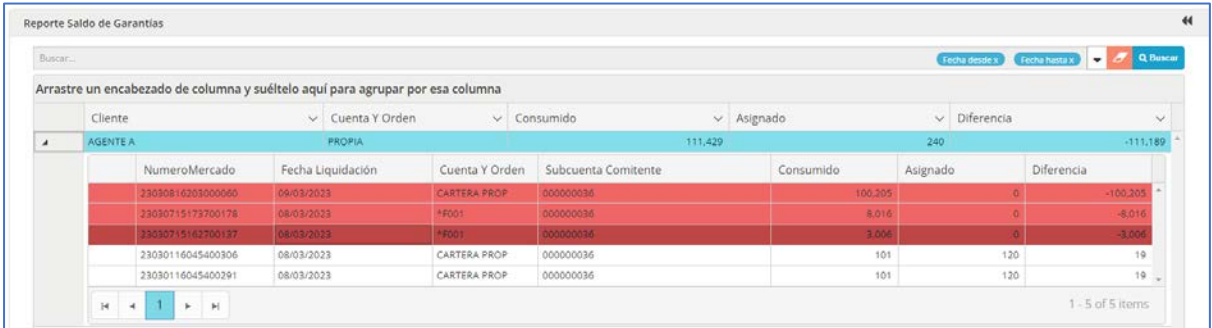

En esta visualizaremos el listado de las operaciones de Cauciones Garantizadas realizadas con su fecha de liquidación y consumido correspondiente. El color rojo indica que la operación no posee garantías asignadas, el color blanco indica que la operación sí posee garantías asignadas.

Si hay operaciones que venzan en el día que se realizaron nuevas operaciones, al asignar garantías a una operación nueva, se verán listados los títulos asignados a las operaciones que vencen para ser reutilizados en las operaciones nuevas. Estos títulos para asignar se verán resaltados en color naranja y poseerán información en el campo "Nro. Mercado" indicando cuál es el número de secuencia de la operación que vence:

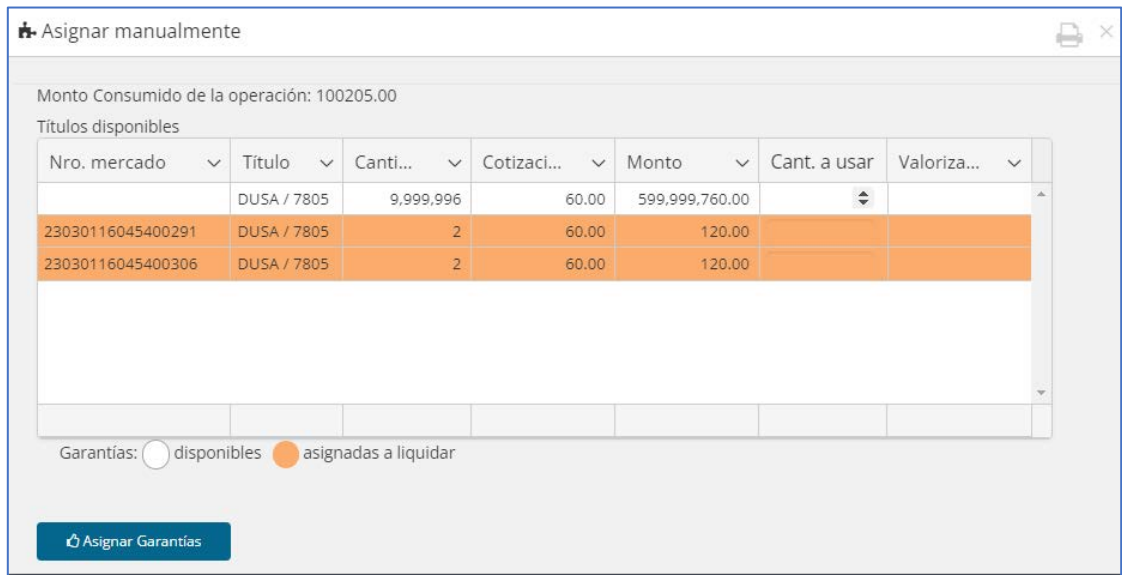

Por último, elije la cantidad de los títulos a utilizar, véase por roleo y/o por títulos disponibles en garantía y se hace click en "Asignar Garantías". El sistema devolverá un mensaje emergente indicando que se han asignado correctamente las garantías.

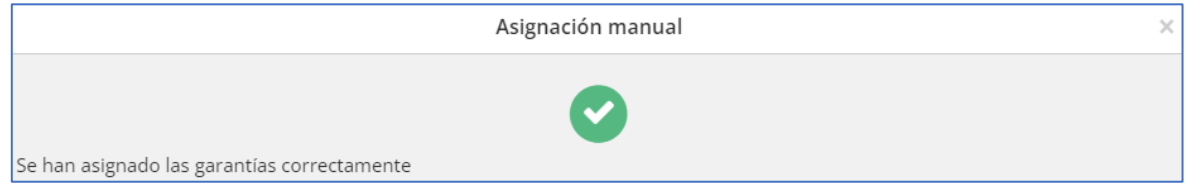

## **Operando Cauciones Garantizadas:**

En primer lugar, para poder operar Cauciones Garantizadas en la plataforma de negociación Siopel, deberá contar con la versión 8.60.

Al ingresar al módulo de negociación y contando con los permisos necesarios, en el caso de que se encuentre incluido en la rueda para poder operar como agente, podrá acceder a la rueda en la cual se negocian cauciones garantizadas. Esta rueda se ha denominado CAUC y posee la siguiente apariencia:

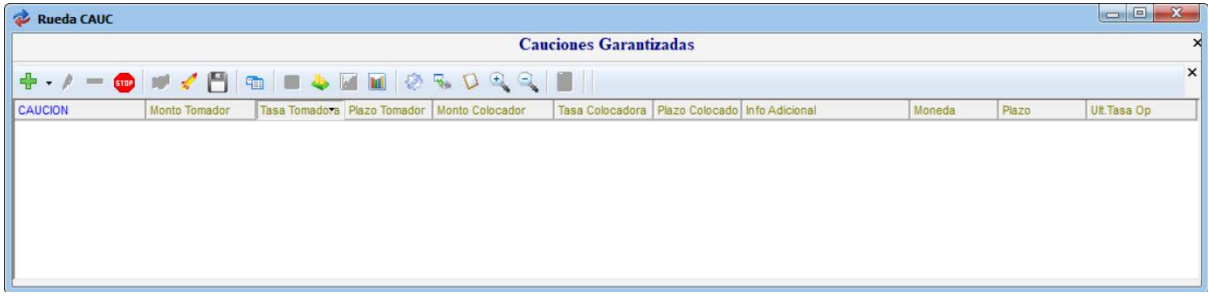

Dependiendo de los criterios aplicados por este mercado según norma, podrá ingresar ofertas tomadoras y colocadoras o bien solo ofertas tomadoras como en el caso de las entidades financieras.

Al momento de ser autorizado como agente a operar en la rueda de cauciones garantizadas, este mercado otorga a los agentes participantes PAM (posición abierta máxima) y Línea Intra diaria.

Una condición importante para tener en cuenta al momento de ingresar ofertas en la rueda es que en el caso de que se encuentre ingresando una oferta tomadora, el sistema controlará que haya hecho el onboarding de subcuenta correspondiente, ya sea para cartera propia, cliente, fondo o Aseguradora.

Para el caso de que se encuentre ingresando una oferta colocadora, no será necesario realizar el onboarding mencionado.

A continuación, se emula el ingreso de una oferta colocadora. Para esto como en casos similares podrá presionar el acceso directo en la barra de herramientas de la rueda, el cual posee la siguiente apariencia

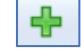

O bien seleccionando la opción Ingreso de oferta disponible en el menú contextual al que accede mediante el botón derecho del mouse en la ruda

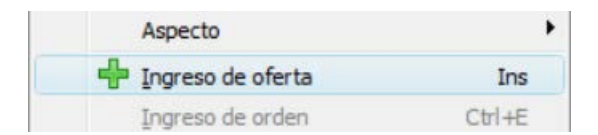

Otra opción es presionar la tecla Insert del teclado habiendo seleccionado la rueda. Para cualquiera de las opciones, el sistema ofrecerá la siguiente ventana de ingreso de oferta

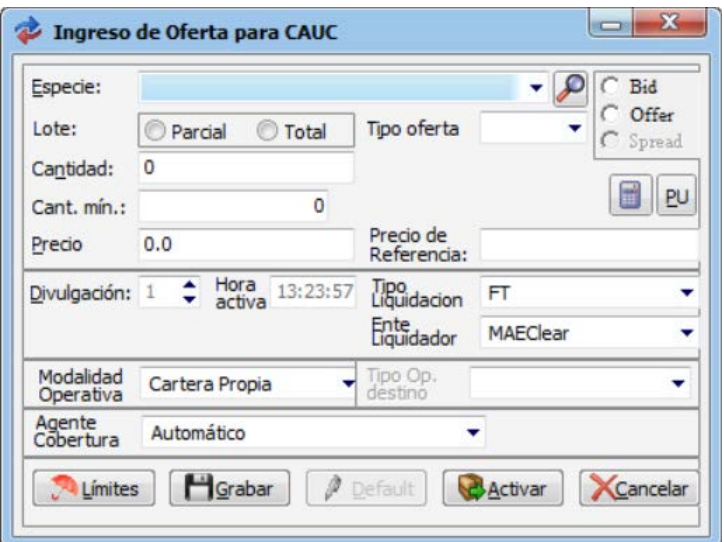

En el caso de que sea la primera vez que ingresa ofertas de cauciones garantizadas, deberá armar la especie a ingresar utilizando el asistente de armado de especies denominado Stock Wizard al que accederá presionando el botón que posee la siguiente apariencia

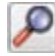

Hecho esto, el sistema ofrecerá la siguiente ventana

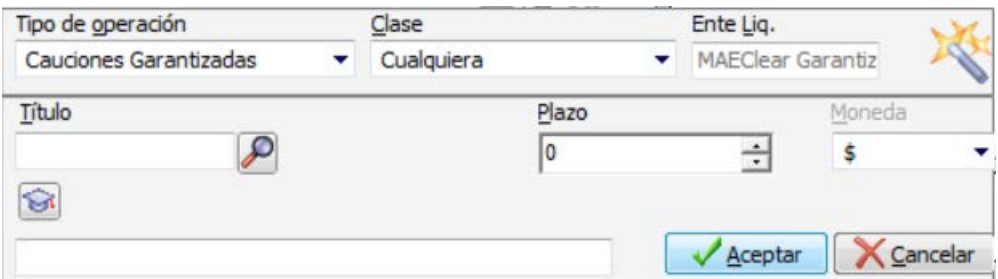

En la que en el campo Tipo de operación seleccionará Cauciones Garantizadas

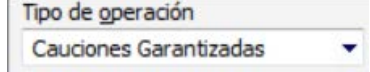

en el campo Clase seleccionará la Clase CAUCIONES GARANTIZADAS

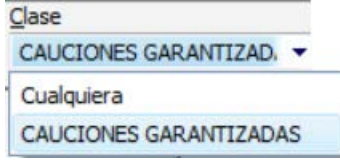

El campo Ente Liquidador ofrecerá por defecto Maeclear Garantizado (no pudiendo ser modificado)

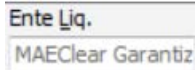

En el campo Título seleccionará el único disponible, siendo este CAARS, correspondiente a Cauciones en Pesos.

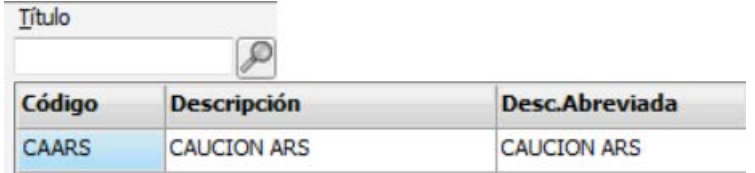

En esta instancia deberá seleccionar un plazo entre 1 y 180 días

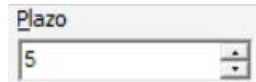

En el caso de que seleccione un plazo que se corresponda con un día no hábil, el sistema no le permitirá avanzar arrojando una ventana emergente como la siguiente

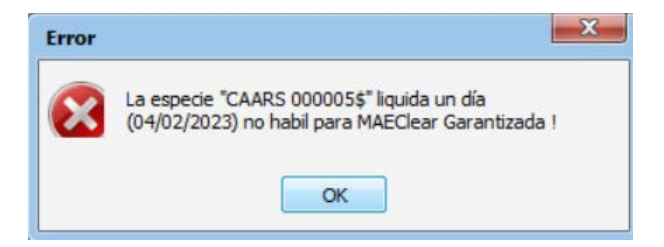

En el caso de haber seleccionado un plazo que corresponda a un día hábil, el sistema le permitirá avanzar en el armado de la especie, quedando ésta en el campo correspondiente a especie

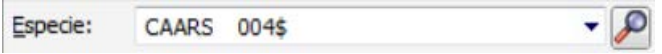

Continuando con el presente ejemplo, seleccionará la opción Coloca (colocadora).

Definirá luego si la cantidad de la oferta a ingresar podrá ser agredida Parcial o Totalmente mediante las opciones que se encuentran disponibles en el campo Lote

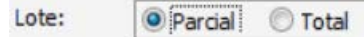

Seleccionará luego el Tipo de oferta, siendo las disponibles DAY o IOC

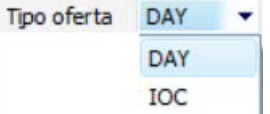

en este ejemplo se define el tipo de oferta DAY.

Ingresará luego la cantidad a colocar, en este ejemplo 10 millones de pesos

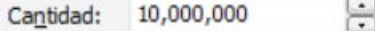

En el caso de haber seleccionado previamente lote Parcial, podrá ingresar una cantidad mínima de manera tal de autorizar agresiones por esa cantidad, en este ejemplo se define como cantidad mínima 1 millón

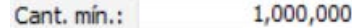

Luego ingresará la Tasa a la que está dispuesto a realizar la colocación, en este ejemplo 68

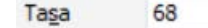

Por último, definirá la modalidad operativa por la que ingresará la oferta

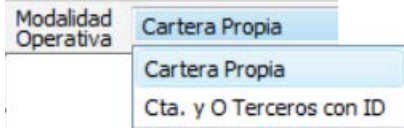

En el presente ejemplo se definirá Cartera Propia.

Ya en instancias en que se haya completado toda la información requerida, podrá presionar el botón Activar con el fin de dar de alta la oferta en rueda

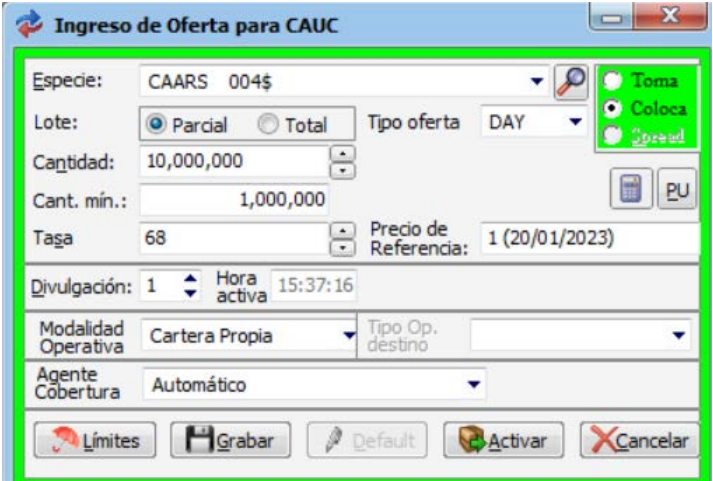

Hecho esto, advertirá el alta correspondiente en rueda

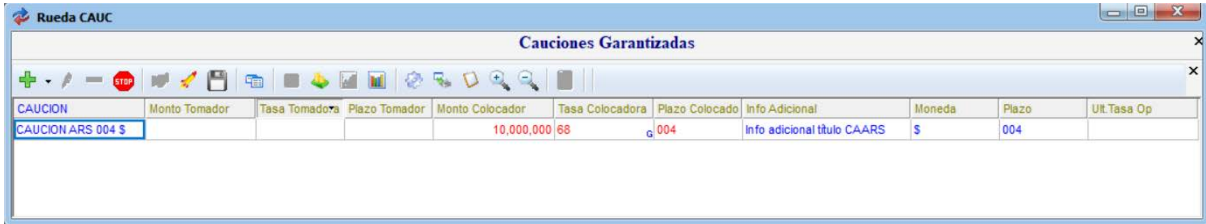

A la vez que advertirá en la ventana de mensajes, el evento recientemente realizado

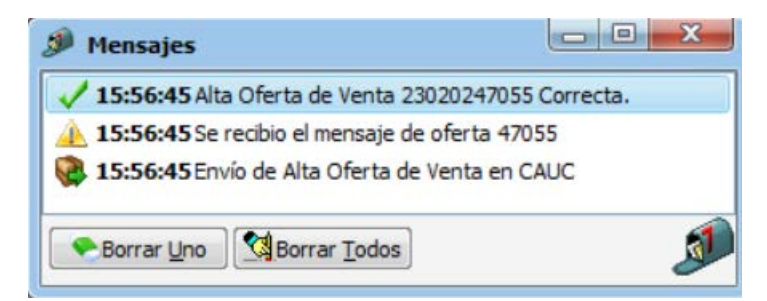

Paralelamente se actualizará la información en la ventana de Límites garantizados, en la que se incrementará el consumido por ofertas

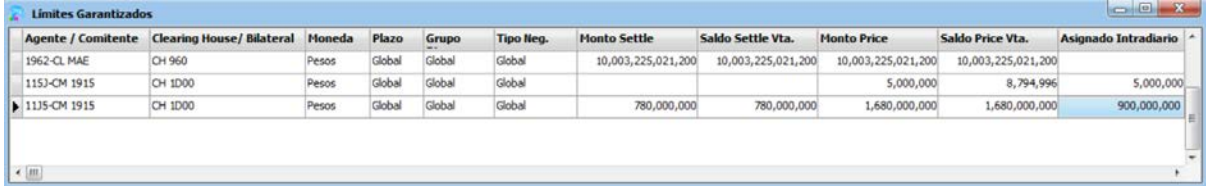

Una vez que la oferta se encuentre en rueda podrá realizar modificaciones en cuanto a cantidad, cantidad mínima o tasa, o bien dar de baja la oferta.

Cualquiera de los eventos mencionados, actualizará el consumido en la ventana de Límites garantizados.

Esta oferta permanecerá en rueda hasta en tanto sea agredida por algún agente autorizado a operar en rueda o bien sea auto aplicada.

Las auto aplicaciones solo serán efectivas en tanto las ofertas no sean Cartera / Cartera. En el caso de que ambas sean terceros con ID estas deberán ser por cuenta de diferentes comitentes, no se efectuará el cierre si ambas son por cuenta del mismo comitente.

Si la oferta es agredida en forma total por algún agente, esta se eliminará de la rueda ocasionando los cierres correspondientes. Estos podrán ser visualizados en la ventana de consultas de operaciones propias de hoy con todos los datos correspondientes a la misma

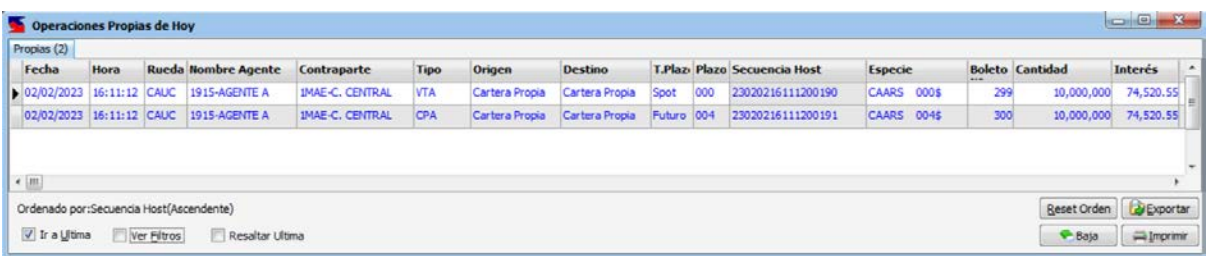

En el siguiente ejemplo emularemos un ingreso de oferta colocadora, en la que el sistema realizará el control correspondiente verificando que se haya realizado el onboarding necesario de cuenta comitente.

Mencionado esto, se ofrece a continuación el formulario de ingreso de oferta tomadora en el que se encuentra definida la modalidad operativa Cuenta de terceros con id y se ha seleccionado el Fondo 061 Pionero Acciones (comitente este al que no se le ha realizado el onboarding en el sistema).

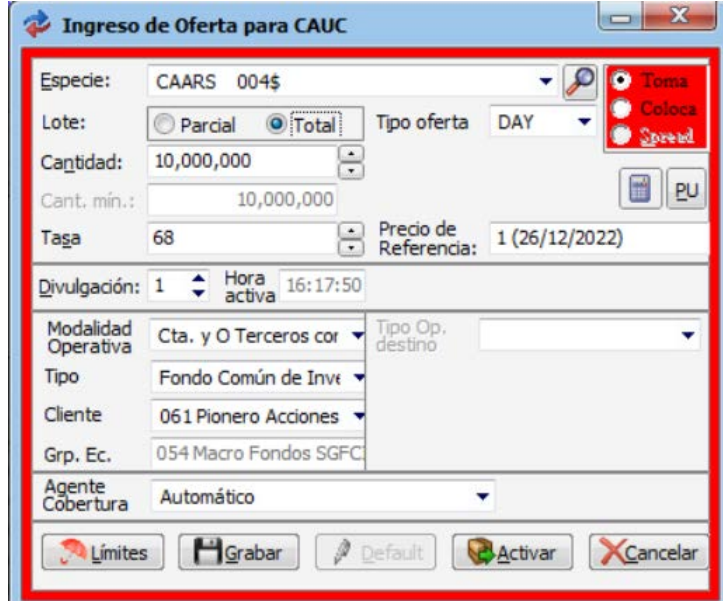

Al intentar ingresar la oferta en rueda, el sistema realiza el rechazo de esta, mencionando en la ventana de mensajes el motivo del rechazo

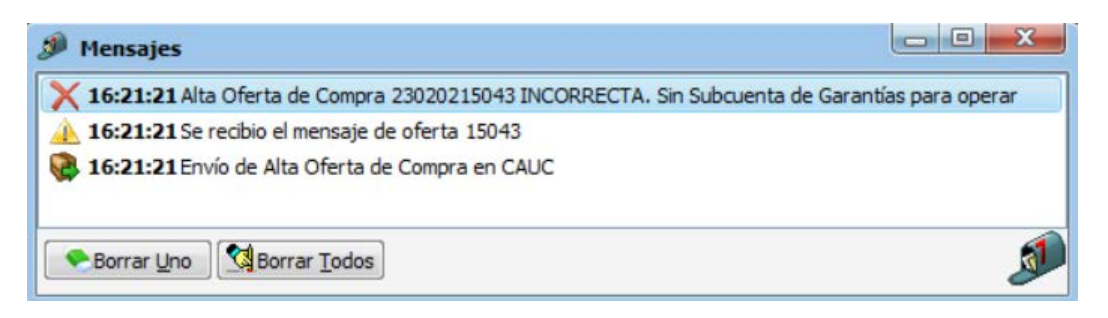

En esta instancia para poder ingresar la oferta efectivamente deberá realizar el onboarding correspondiente. Esto deberá ser realizado dentro de la plataforma de liquidación MaeClear.

Una vez dentro de la plataforma, ingresará a la opción de menú Administración Garantías Cauciones y dentro de ésta seleccionará la opción Onboarding cuentas comitentes

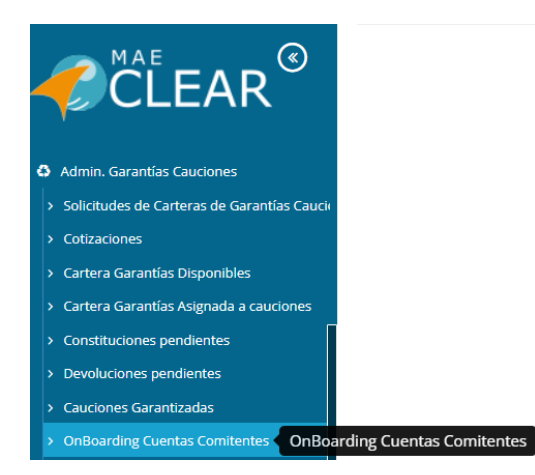

Hecho esto, accederá a la siguiente pantalla

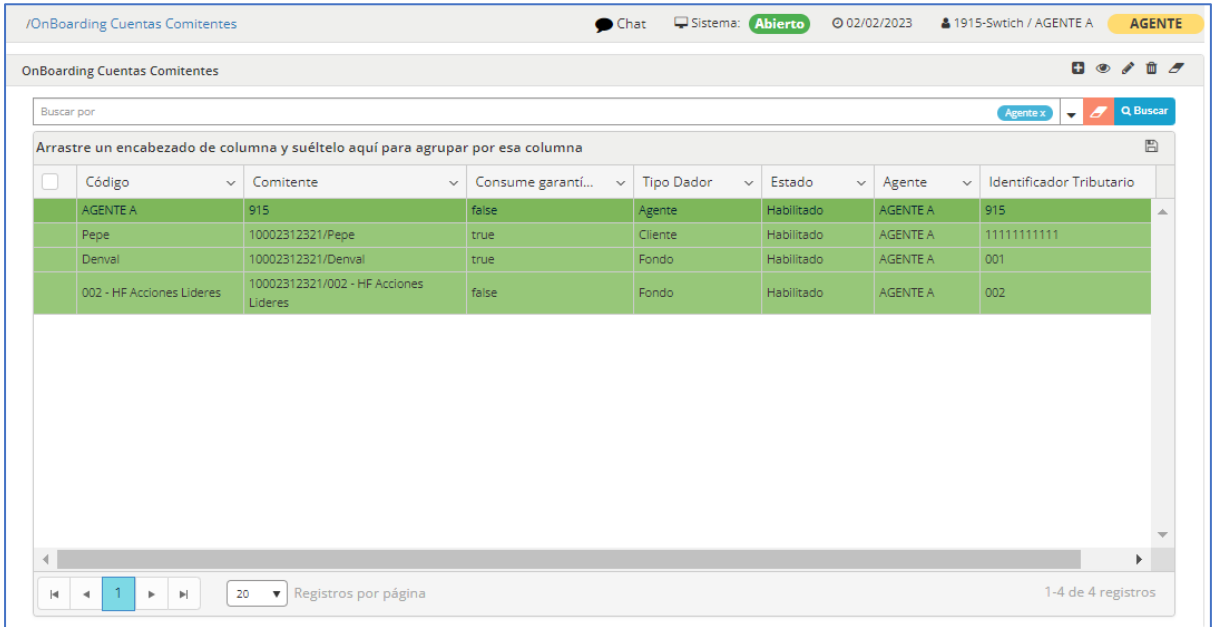

En la que podrá acceder a las diferentes altas de onboarding efectuadas y el estado correspondiente de cada una.

En la parte inferior de la misma se ofrece una paleta de referencia de colores indicando el correspondiente para cada estado.

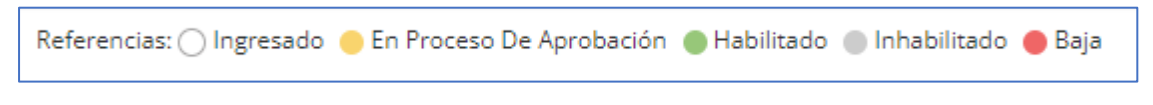

Para realizar un nuevo onboarding, deberá efectuar clic en el botón que ofrece la apariencia del símbolo +

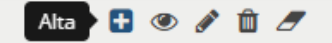

Esto ocasionará que el sistema ofrezca la siguiente ventana

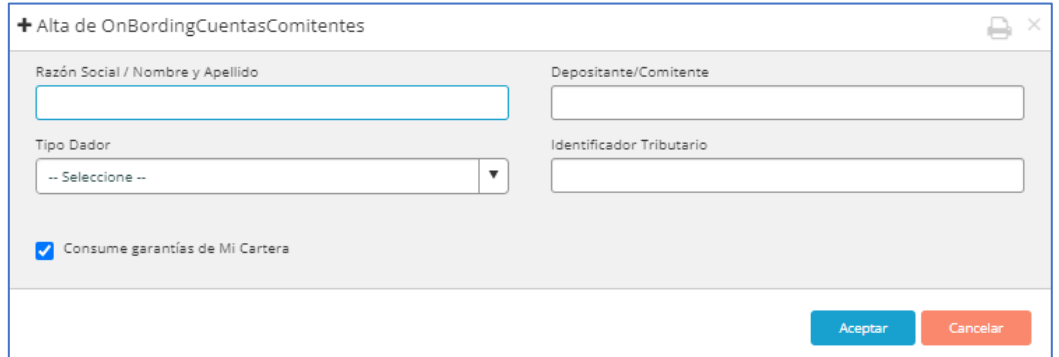

En esta instancia, y siguiendo con el ejemplo de realizar el onboarding del Fondo 061 Pionero Acciones, deberá desplegar el combo de Tipo dador

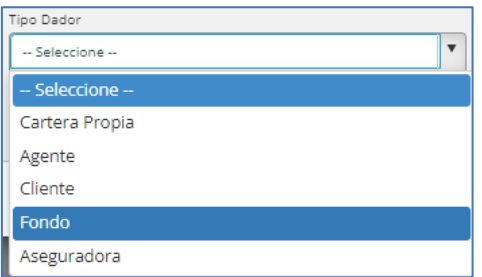

y seleccionará la opción Fondo. Advertirá en esta instancia que la ventana cambiará su apariencia y solicitará se ingrese el Fondo a dar de alta

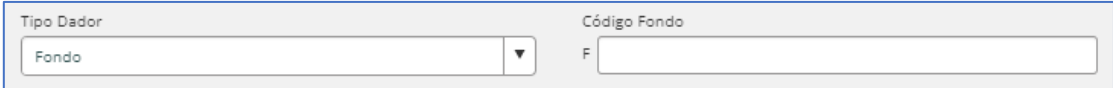

En este caso ingresará el código correspondiente al fondo, en este ejemplo 061.

En el campo correspondiente a Razón social/Nombre y apellido ingresará la razón social del fondo en forma descriptiva. A continuación, ingresará el número de cuenta Comitente y por último definirá si este consume garantías de mi cartera o bien consumirá garantías del Fondo

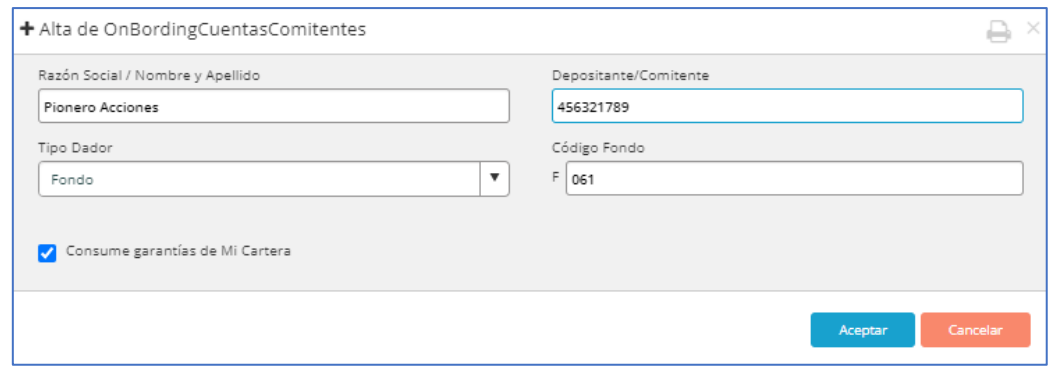

Una vez ingresados todos los datos solicitados, solo deberá presionar el botón Aceptar, ocasionando que el sistema ofrezca la siguiente ventana emergente mencionando que el onboarding ha sido exitoso

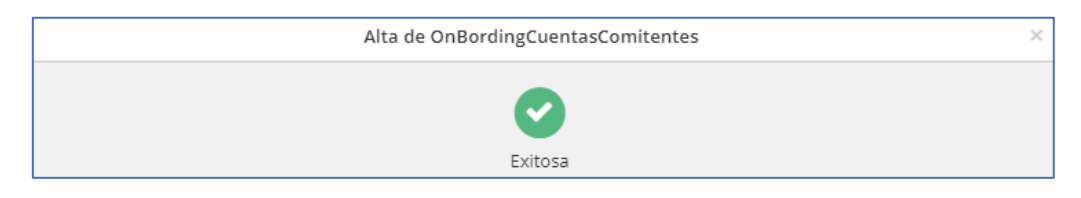

El onboarding recientemente ingresado será visualizado en la ventana de onboarding de cuentas comitentes con fondo blanco indicando que se encuentra en estado ingresado.

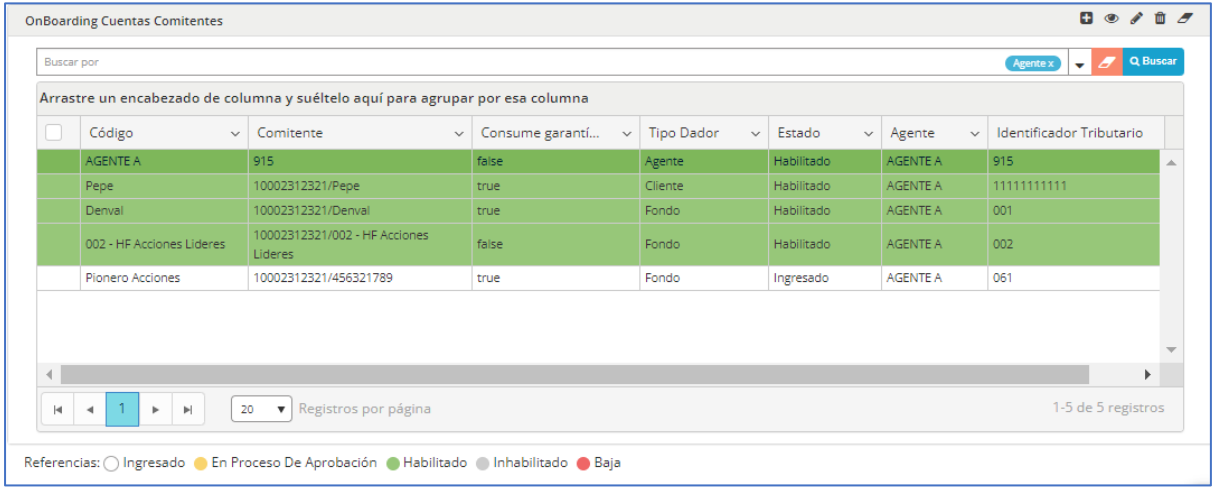

El sector de liquidaciones MAE realizará el envío de este a caja de Valores de manera tal de que se efectúe la habilitación correspondiente.

Este proceso tendrá una demora aproximada de 24 horas., transcurrido esto y habiendo sido exitosa el alta, cambiará el estado de esta a habilitada

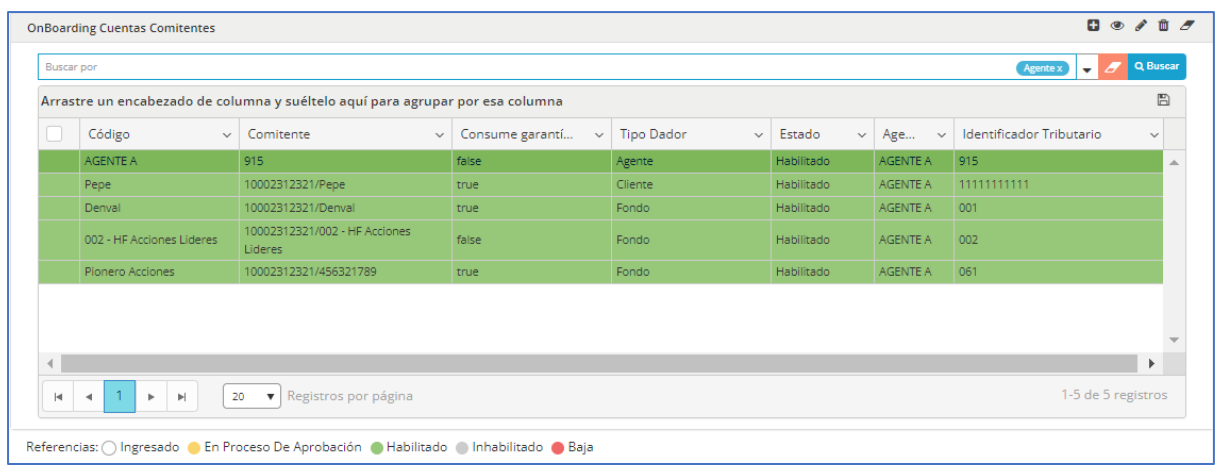

En esta instancia se encontrará en condiciones de poder ingresar una oferta tomadora por cuenta del Fondo 061 Pionero Acciones.

De maneta tal entonces que habiendo ingresado los datos correspondientes en el formulario de ingreso de ofertas

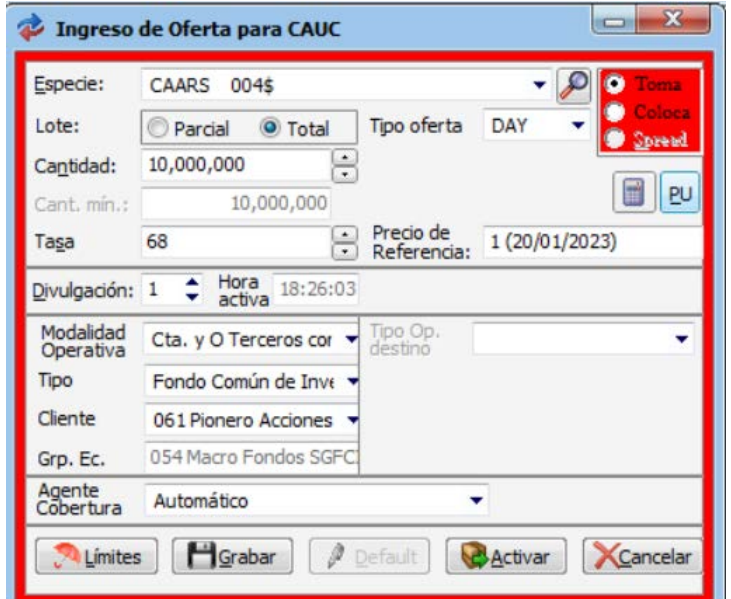

Y presionar el botón Activar, advertirá el correcto ingreso en rueda

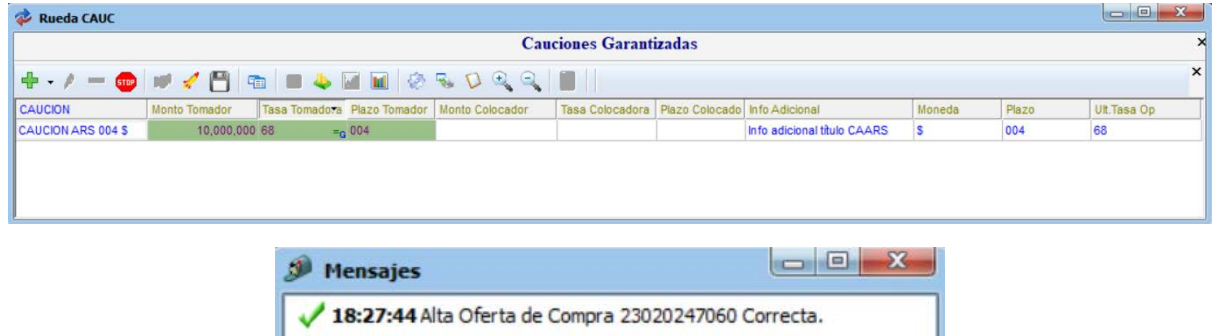

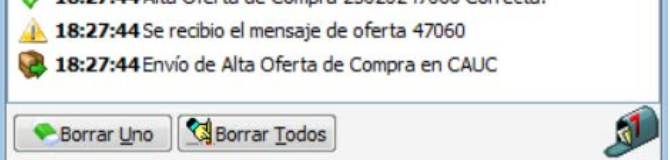

Podrá ingresar ofertas y realizar cierres en rueda hasta las 16:30 horas. Una vez alcanzado el horario mencionado, la rueda se cerrará dando de baja todas las ofertas activas.

Las ofertas que el sistema elimine de la rueda ocasionarán la desafectación de PAM correspondiente.

Una vez que se hayan realizado operaciones de cauciones garantizadas, la actividad siguiente será garantizar con títulos aquellas que hayan sido concretadas como tomadoras.

Esta actividad podrá ser realizada hasta las 17:00 horas, momento en el que el sector Liquidaciones MAE comienza a realizar el cierre de lote correspondiente para poder realizar la liquidación de este.

La actividad de garantizar las operaciones tomadoras se debe realizar desde la plataforma de liquidación MaeClear. Para esto ingresará a la opción Administración Garantías Cauciones/Cauciones Garantizadas

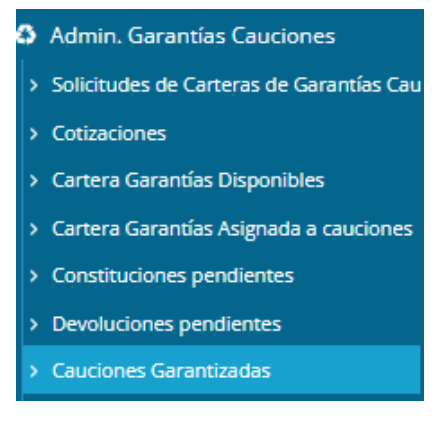

Realizado esto, el sistema ofrecerá la siguiente pantalla

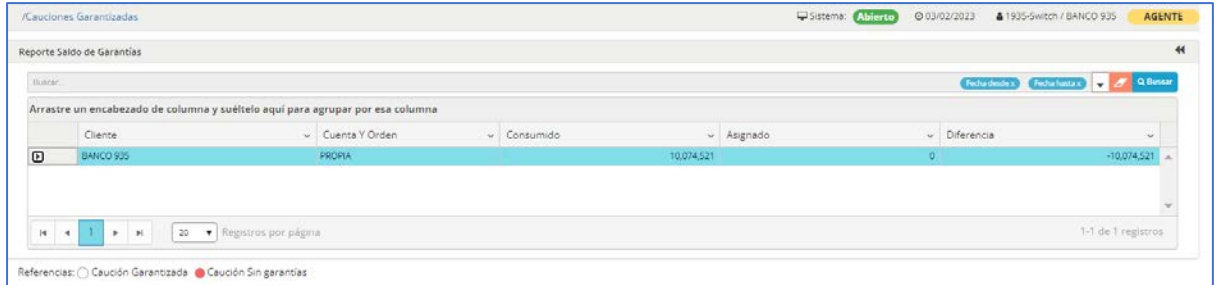

En la que accederá a las operaciones realizadas, al efectuar clic en el botón que se presenta a la izquierda del registro, el sistema desplegará una a una todas las operaciones

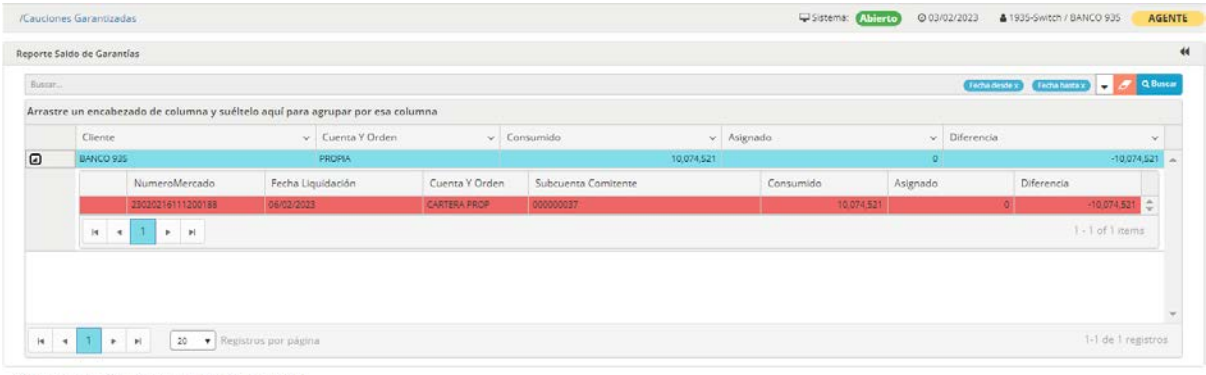

Referencias: O Caución Garantizada @ Caución Sin garantías

En la que no solamente podrá visualizar todas aquellas operaciones realizadas, sino que aquellas que se encuentren aun sin cobertura serán mostradas en color de fondo rojo.

Podrá optar realizar la asignación en forma automática utilizando la opción dispuesta para tal fin

Asignar Automáticamente

La que el sistema seleccionará el título de mayor cotización que posea en su cartera de garantías. En caso de que no posea los suficientes títulos para asignar, el sistema tomará la totalidad de ese título y continuará asignado con el o los restantes con mayor cotización hasta poder cubrir el 100% de la operación.

En caso de no optar por la utilización de la funcionalidad de asignación automática, podrá realizar la asignación en forma manual, para esto posicionado en la operación a asignar, efectuará clic derecho con el mouse y seleccionará la opción Asignar manualmente dentro del menú contextual que se ofrece

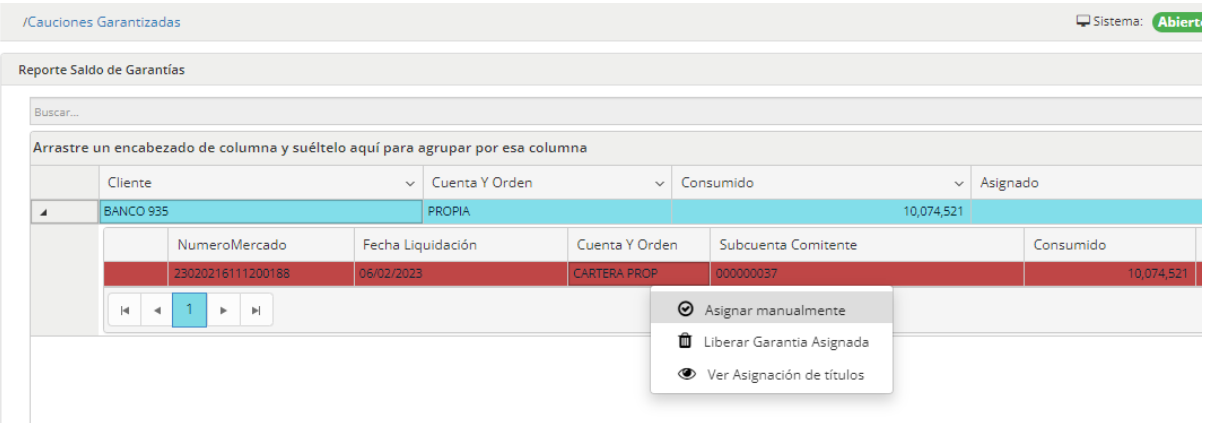

Realizado esto, el sistema ofrecerá la siguiente ventana en la que se ofrecen los diferentes títulos que se encuentren disponibles en su cartera de garantías

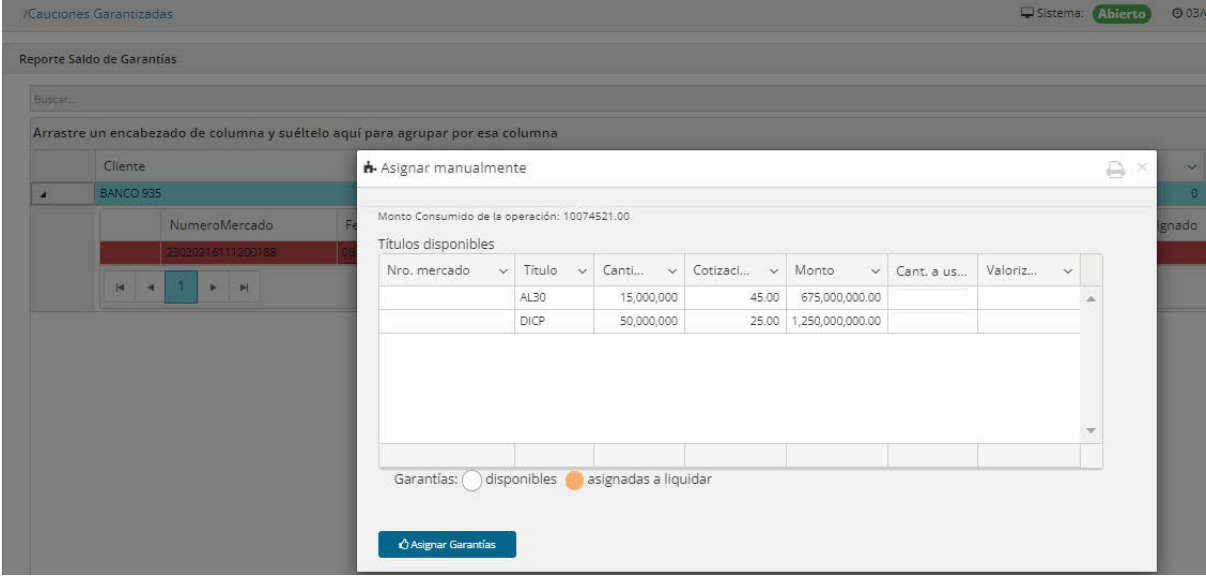

Deberá en esta instancia indicar la cantidad para cada uno de los títulos a asignar en el campo cantidad. En la medida que ingrese cantidades, el sistema calculará el saldo restante (en color rojo)o bien su excedido (en color azul) en el borde inferior derecho.

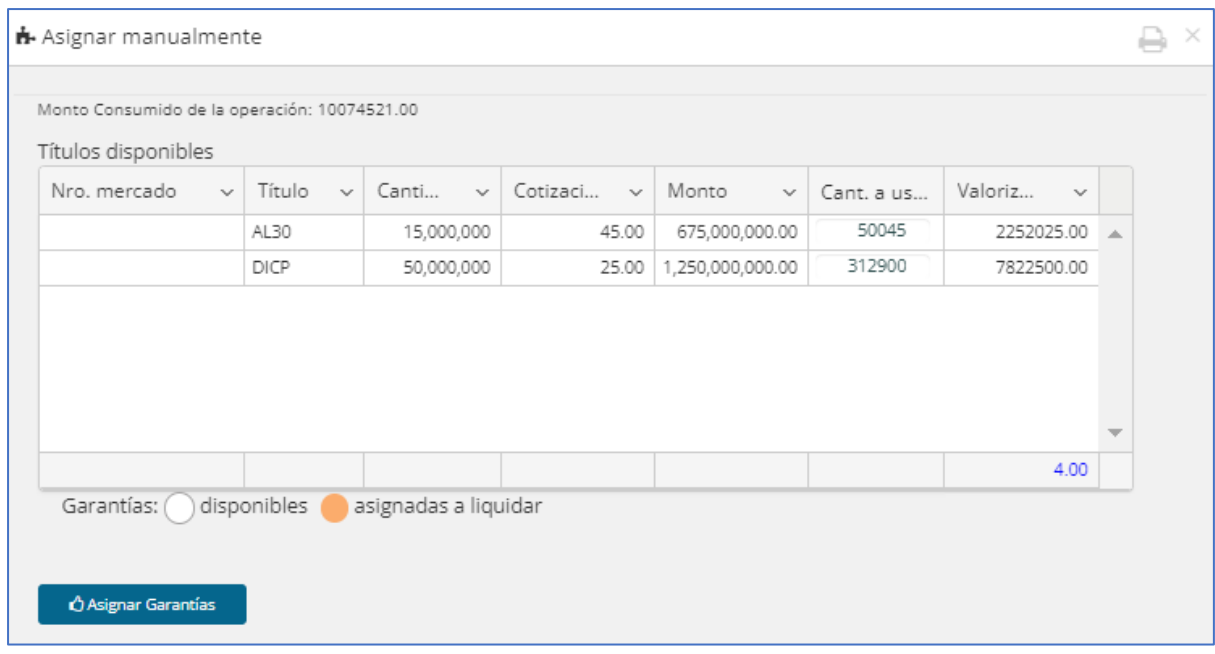

Una vez que haya realizado la cobertura total de la operación, presionará el botón Asignar garantías, realizado esto y en caso de que estas hayan impactado correctamente, el sistema ofrecerá la siguiente ventana emergente informando el evento exitoso

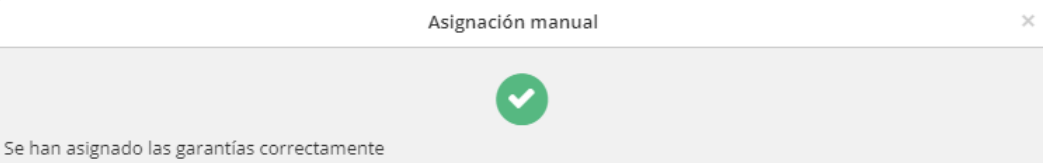

A la vez que la ventana de Cauciones garantizadas cambiará la apariencia de la operación recientemente cubierta con fondo blanco, indicando que posee garantías asignadas

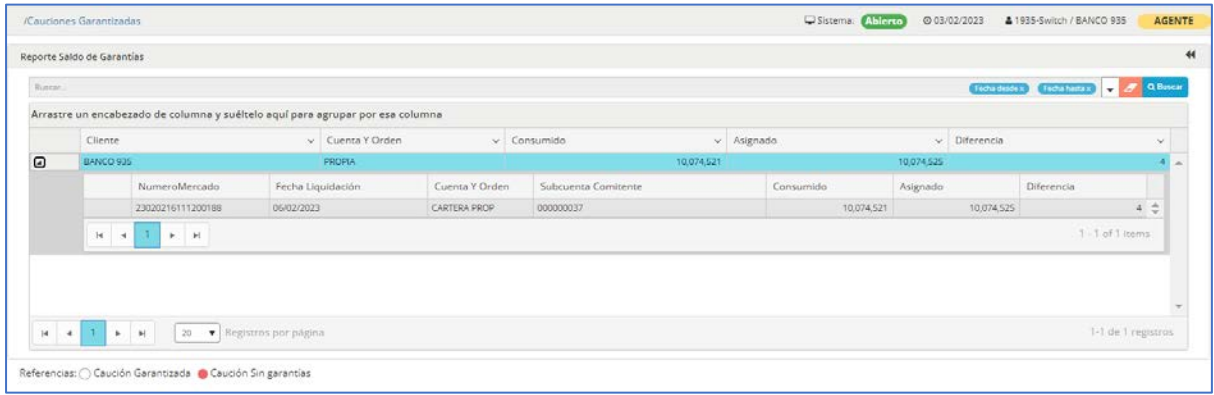

En el caso de que se encuentre asignando títulos y advierta que no posee los necesarios para realizar la cobertura total de la o las operaciones, deberá realizar constituciones de garantías de manera tal de alimentar su cartera de garantías.

Para realizar constituciones de garantías deberá ingresar a la opción de menú Administración Garantías Cauciones/Solicitud de cartera de garantías Cauciones

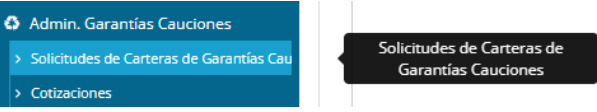

#### Hecho esto, el sistema ofrecerá la siguiente ventana

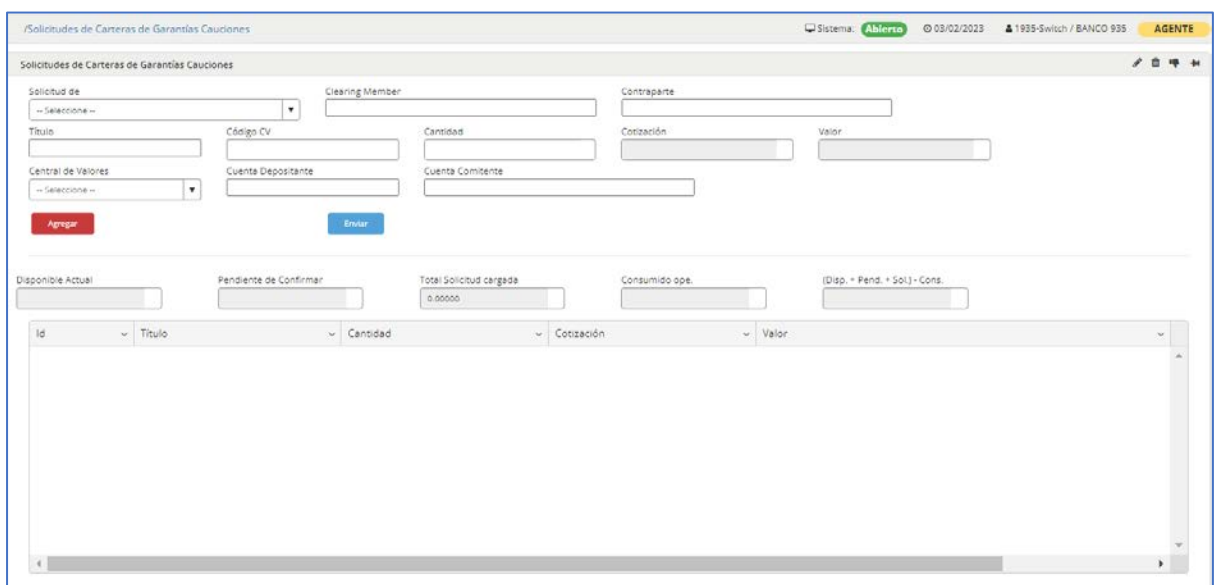

## En la que deberá consignar los datos que en ella se requieren

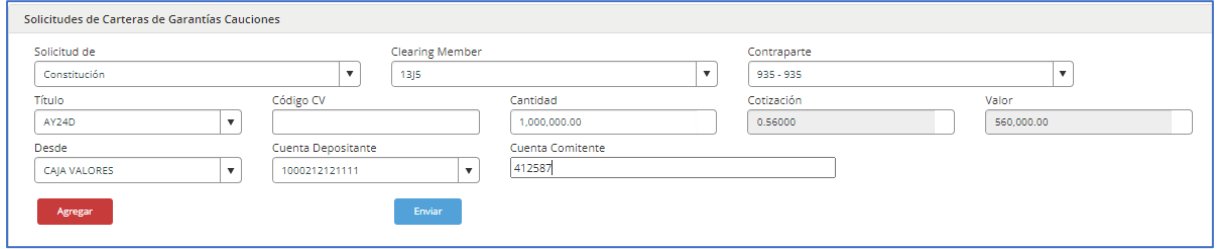

Una vez ingresados, presionará el botón Agregar, advirtiendo que la constitución pasará al panel inferior.

Panel este que irá incorporando todas las que haya realizado

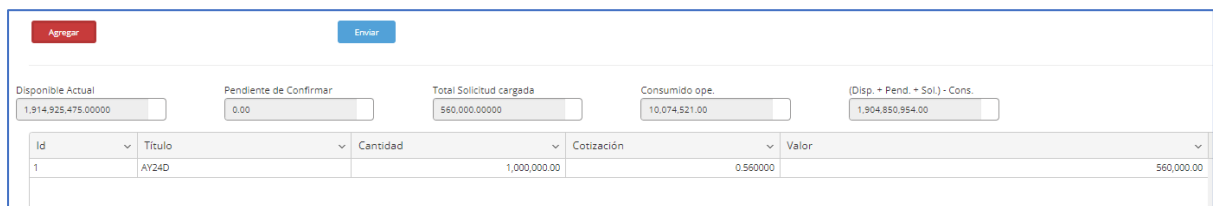

Una vez finalizada la actividad de constitución, solo restará que efectúe clic en el botón Enviar.

Hecho esto y en caso de que el envío haya sido exitoso, el sistema ofrecerá la siguiente ventana emergente informando el evento realizado

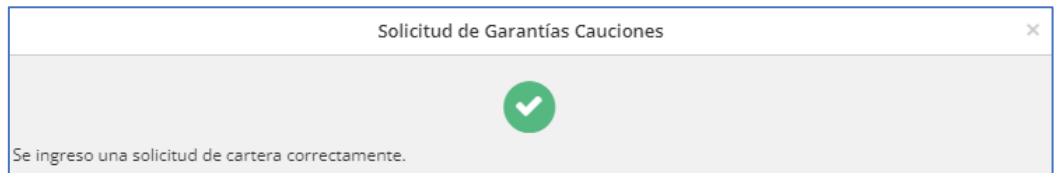

Esta constitución quedará pendiente hasta en tanto sea validada por Caja de Valores y confirmada por el sector Liquidaciones MAE. Entretanto podrá realizar el seguimiento del estado de la constitución efectuada desde la consulta de Constituciones pendientes.

Una vez confirmadas, podrá verificarlas consultando su Cartera de garantías disponibles.

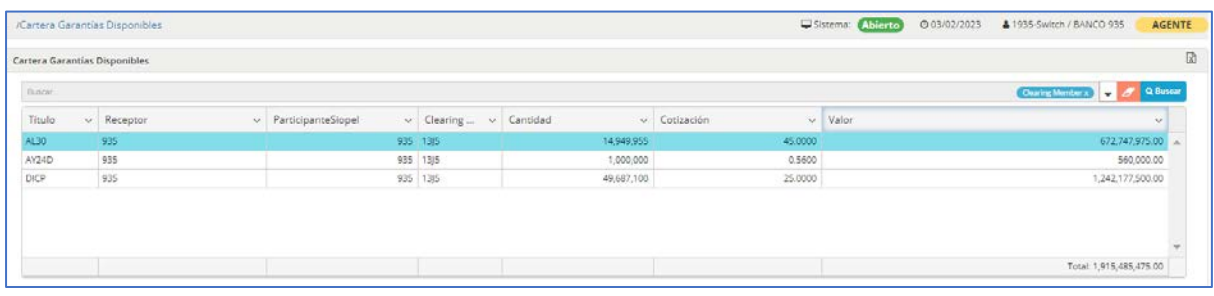

Es condición contar con la cobertura en títulos de todas las operaciones tomadoras de cauciones para poder generar el boleto correspondiente en la plataforma de negociación Siopel.

En el caso de que no haya realizado la asignación correspondiente, al momento de generar el boleto el sistema ofrecerá un texto indicando que falta informar garantías, no permitiendo la generación de este.

En el caso de haber realizado la asignación correspondiente para la operación, al momento de generar el boleto, en el borde inferior de la ventana se ofrecen a modo informativo los títulos consignados en garantías permitiendo la generación del boleto correspondiente.

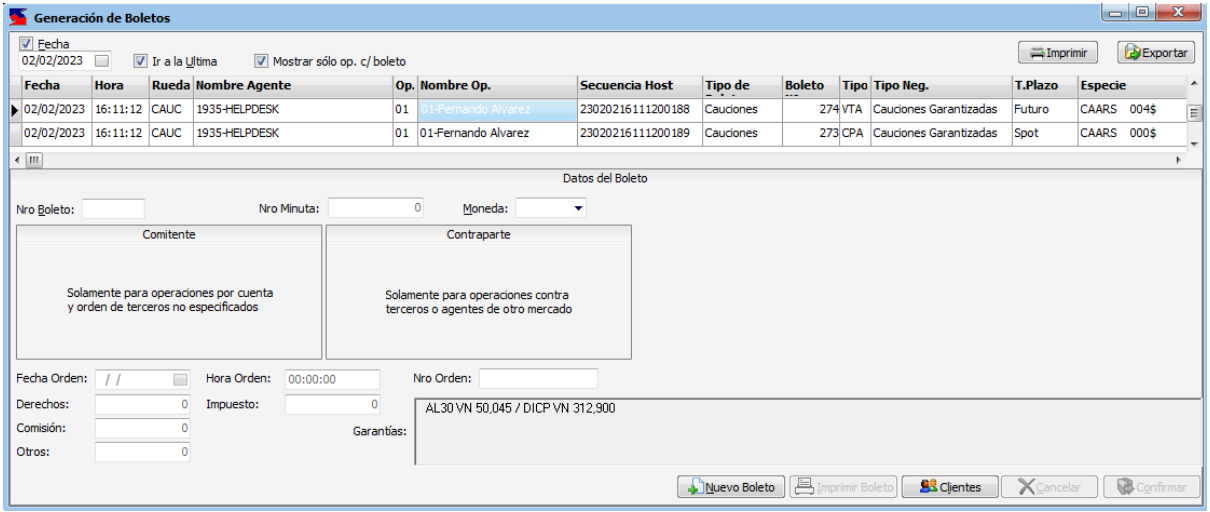

A continuación, se adjunta parte de la imagen correspondiente a un boleto en el que también se visualizan los títulos consignados en garantías para la operación

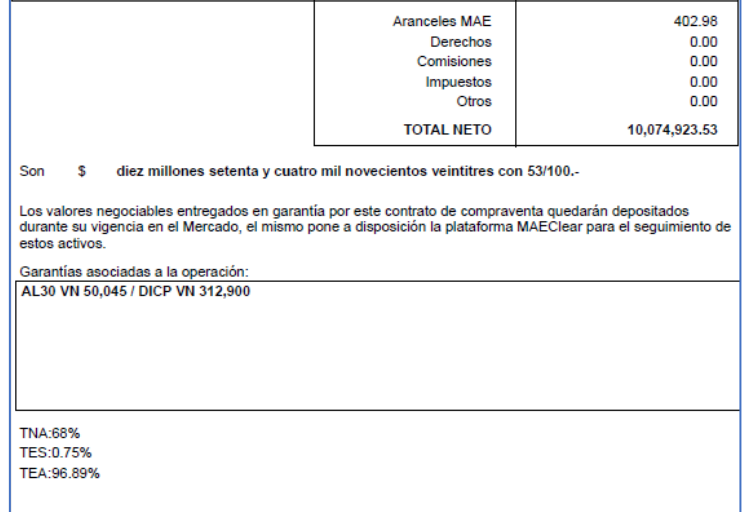